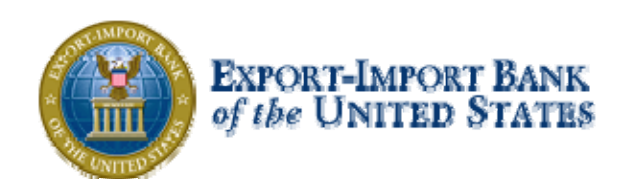

# Getting Started with Ex-Im *Online*

A Guide for Brokers

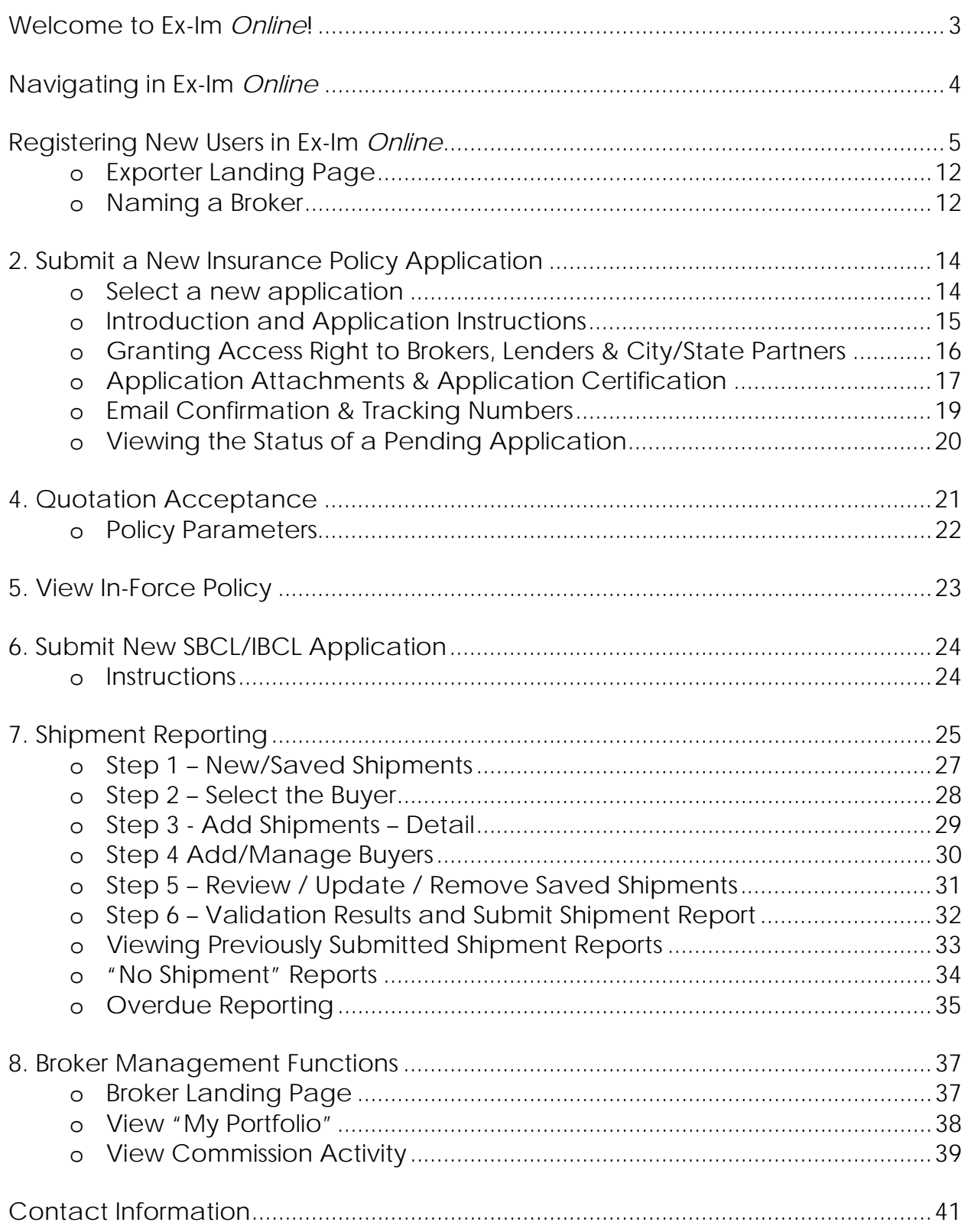

# **Welcome to Ex-Im** *Online***!**

This document will help you to get started using our new online system. Common tasks will be explained step-by-step, including registering new exporters, applying for insurance and guarantee products, and managing your Ex-Im Bank transactions.

Ex-Im *Online* has been designed with the broker in mind, allowing you to:

- view and manage all of your policies online;
- submit and track new policy and buyer approval applications;
- view and accept policy quotations;
- view and print policy documents;
- submit shipment reports;

*all in one place, available anytime, anywhere*.

# **So how do I get started?**

Due to unique broker Ex-Im Online access rights, all active Ex-Im Bank approved brokers will be pre-registered in Ex-Im *Online* and provided with a temporary username and password. Please contact the Director of Broker Relations, Judith Rivera, with questions: 202-565-3417 or Judith.Rivera@exim.gov

```
From the main ExIm website, click "Apply Online" in the Quick Links section, or 
type https://eximonline.exim.gov in your web browser.
```
# **How do my customers get started?**

For new customers you will need to assist them in registering and naming you as their broker. This will enable you to view and complete new applications on the exporter's behalf, and view/manage in-force policies, all from your personal account in Ex-Im *Online*.

This process has three parts, detailed in the following sections.

- Step 1 Create the exporter's user account in Ex-Im *Online*
- Step 2 Name your company as broker
- Step 3 Grant broker access rights when submitting a new policy application

We strongly encourage you to walk through these steps with your customer to insure proper access to their applications and policies in Ex-Im *Online*.

# **Navigating in Ex-Im** *Online*

Before we begin, here are a few general comments on navigating your way through the system.

**It all starts with the Landing Page.** The "Ex-Im Online Home" link at the top right corner of each page returns you to the Landing Page, the starting point for all your activities in Ex-Im *Online*.

**Don't use the "Back" button in your browser.** Ex-Im *Online* dynamically creates each page, and navigation buttons are provided at the bottom of each page.

**Save and Exit without losing information.** Once completed a check mark appears next to that section. At any point, just click "Save and Exit". All information in completed sections is retained, and you can pick up where you left off by choosing "Continue a Saved Application" from the Landing Page. Saved but not submitted applications will be removed from Ex-Im Online after 90 days.

**Complete applications in any order.** Applications are divided into sections (right) and can be completed in any order. Clicking "Continue" will take you through each section one-by-one, but they can be completed in any order.

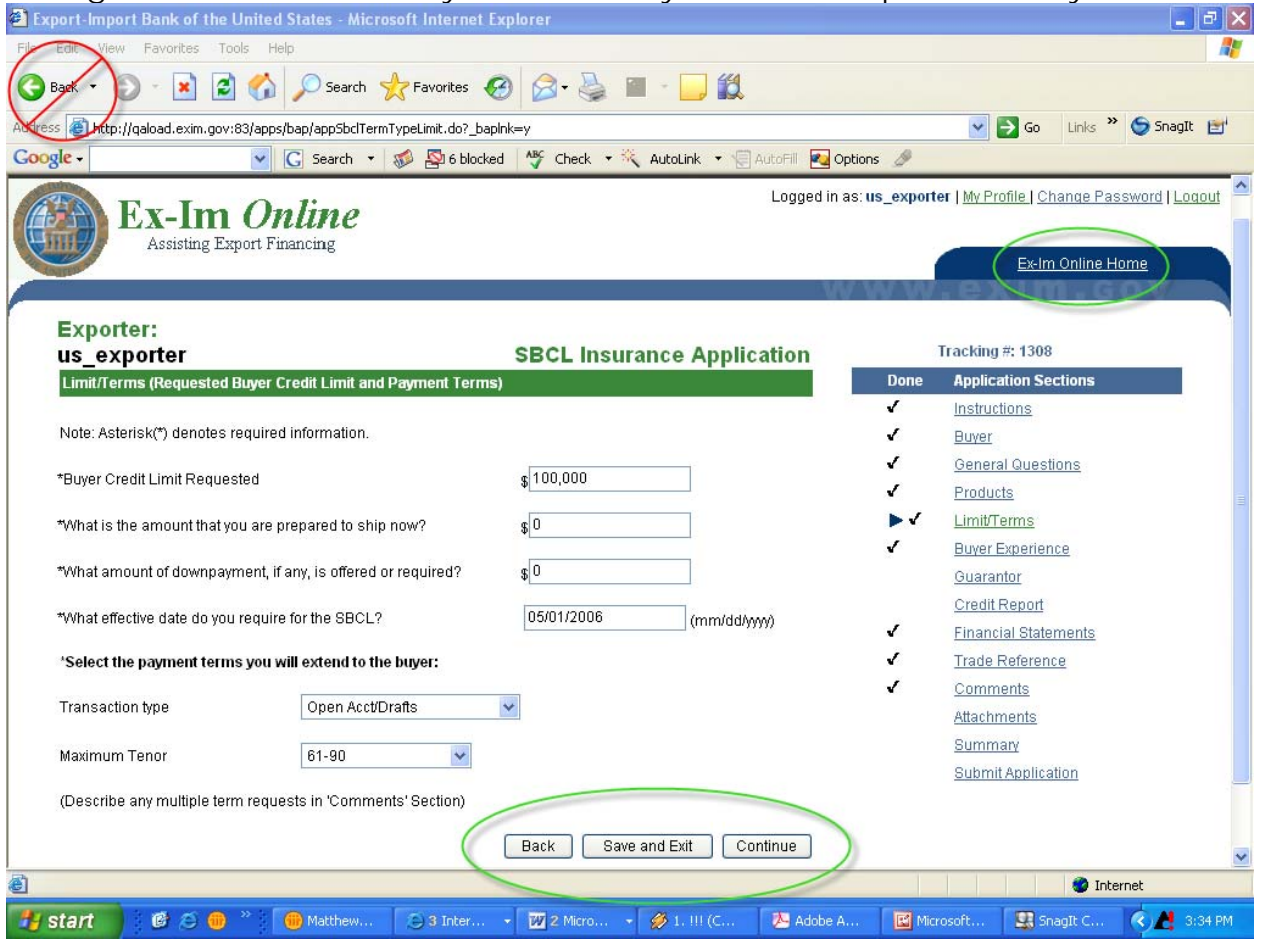

EXPORT-IMPORT BANK OF THE UNITED STATES

# **Registering New Users in Ex-Im** *Online*

Two different protocols exist for establishing user accounts in Ex-Im Online. The pathway you should choose depends on whether or not your client is brand new to Ex-Im Online.

### *New To Ex-Im Online User Accounts*

If you are sure no one else at your client's company has established/registered the company with Ex-Im *Online*, follow the following steps:

1. Click on the "Create user account" link off the Ex-Im *Online* landing page

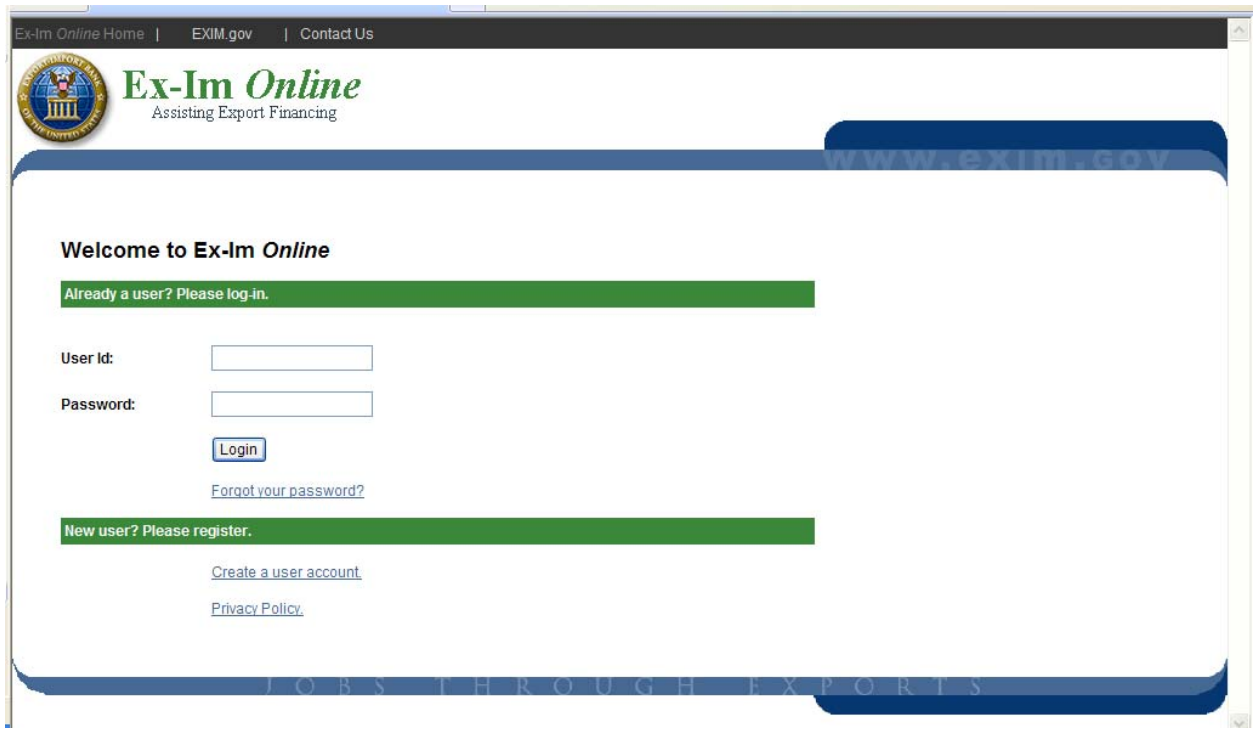

#### Getting Started in Ex-Im *Online*

2. Answer "no" to the question "Is the Company Already Registered with Ex-Im *Online*?"

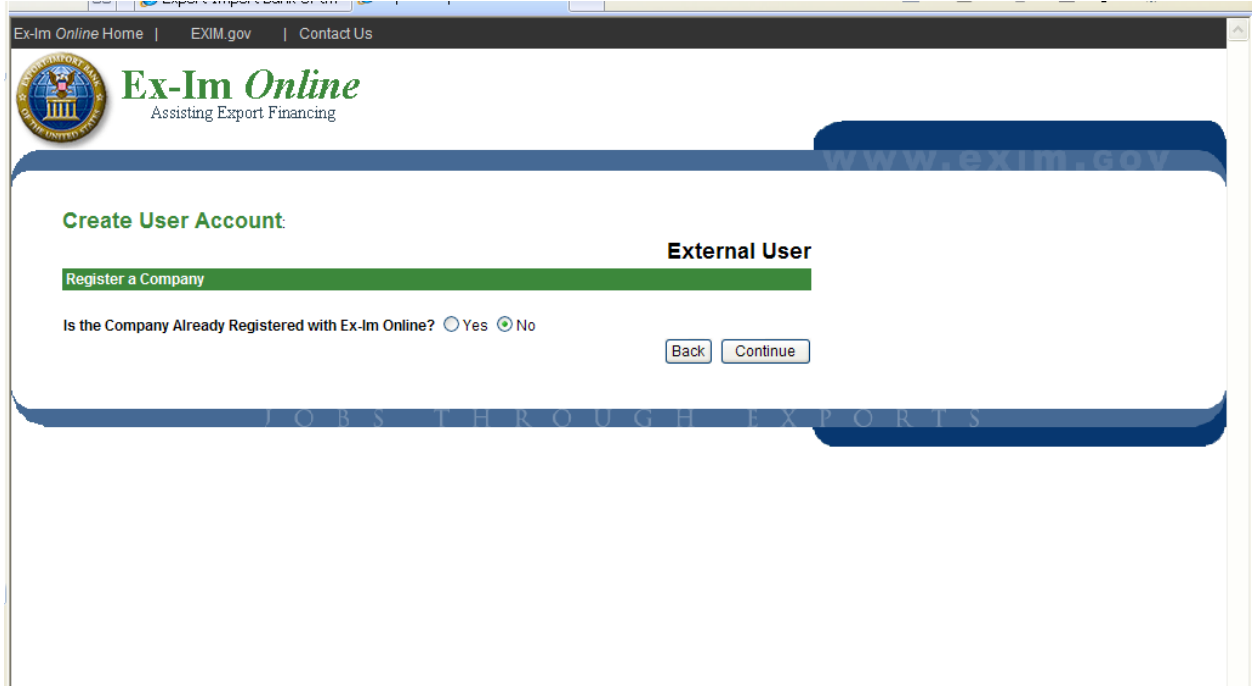

#### 3. Complete the company information as required

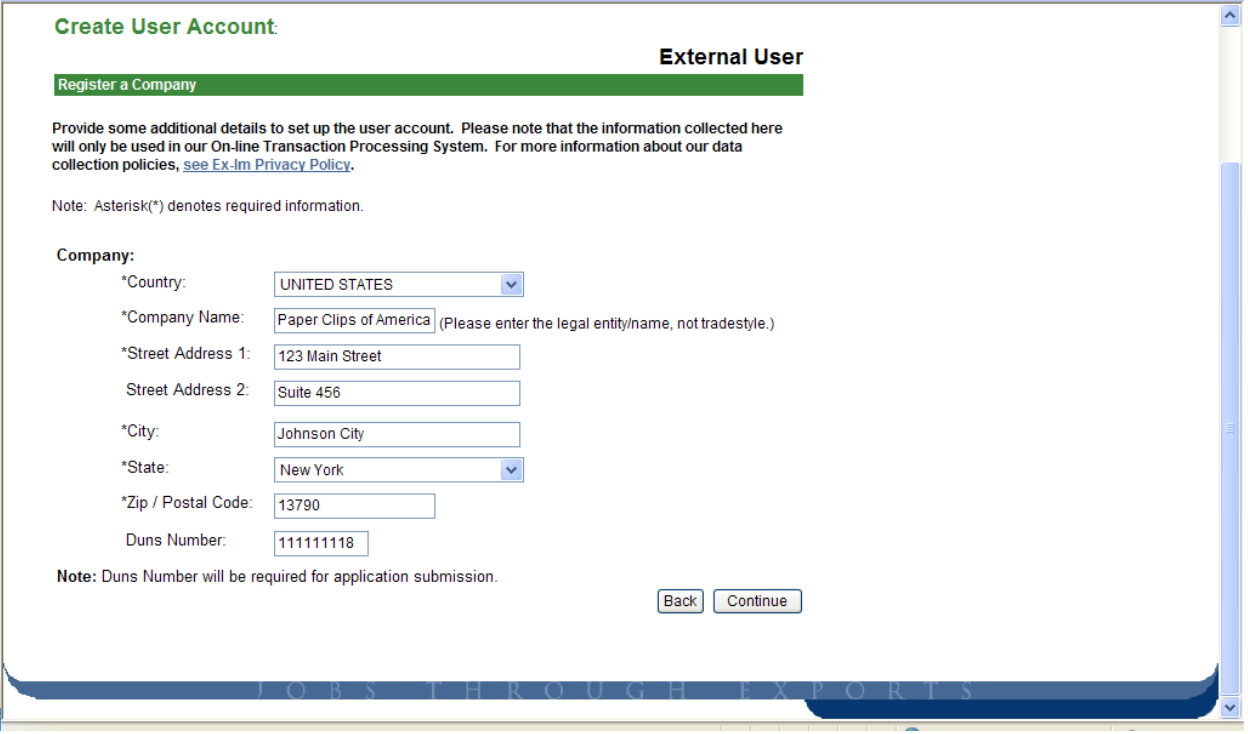

When entering a new company, it is necessary to include their Duns number.

4. Create a user ID and password, and provide your individual information. Please take extra care to remember your password and your challenge question information.

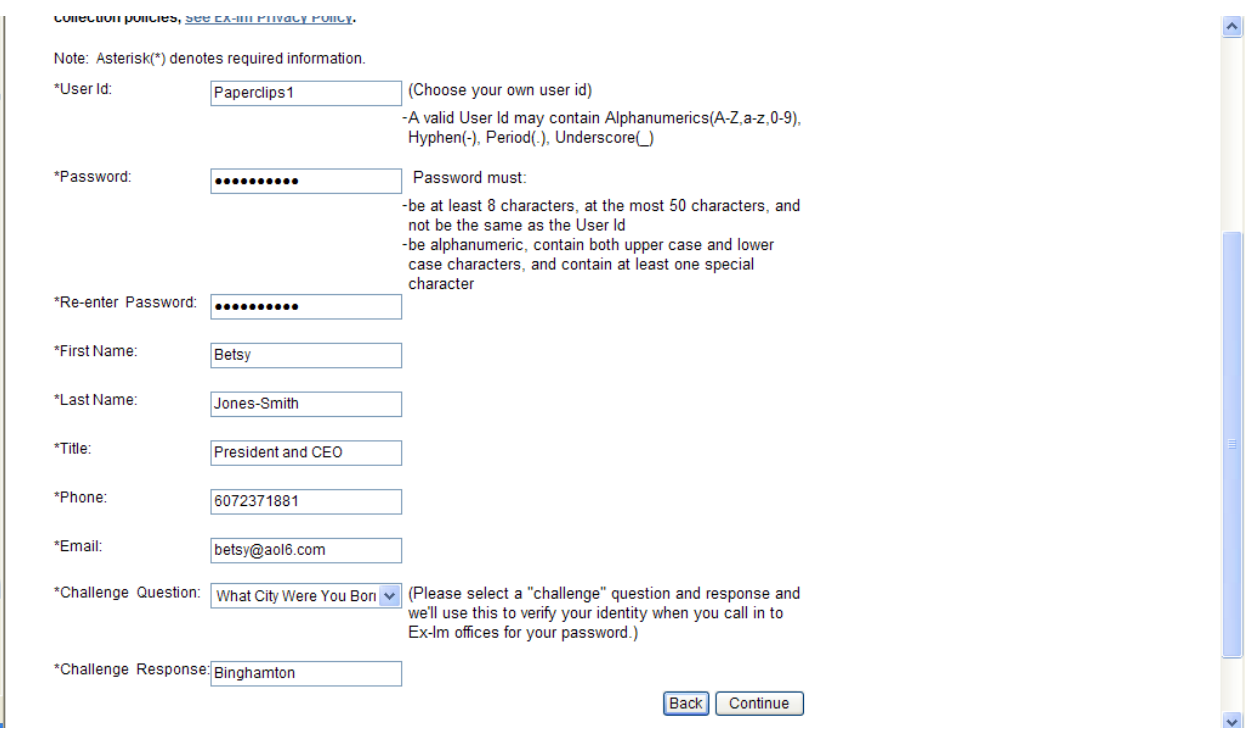

5. Wait until you see a message that the account was successfully created, as below. When you receive this message, you can now login to the system.

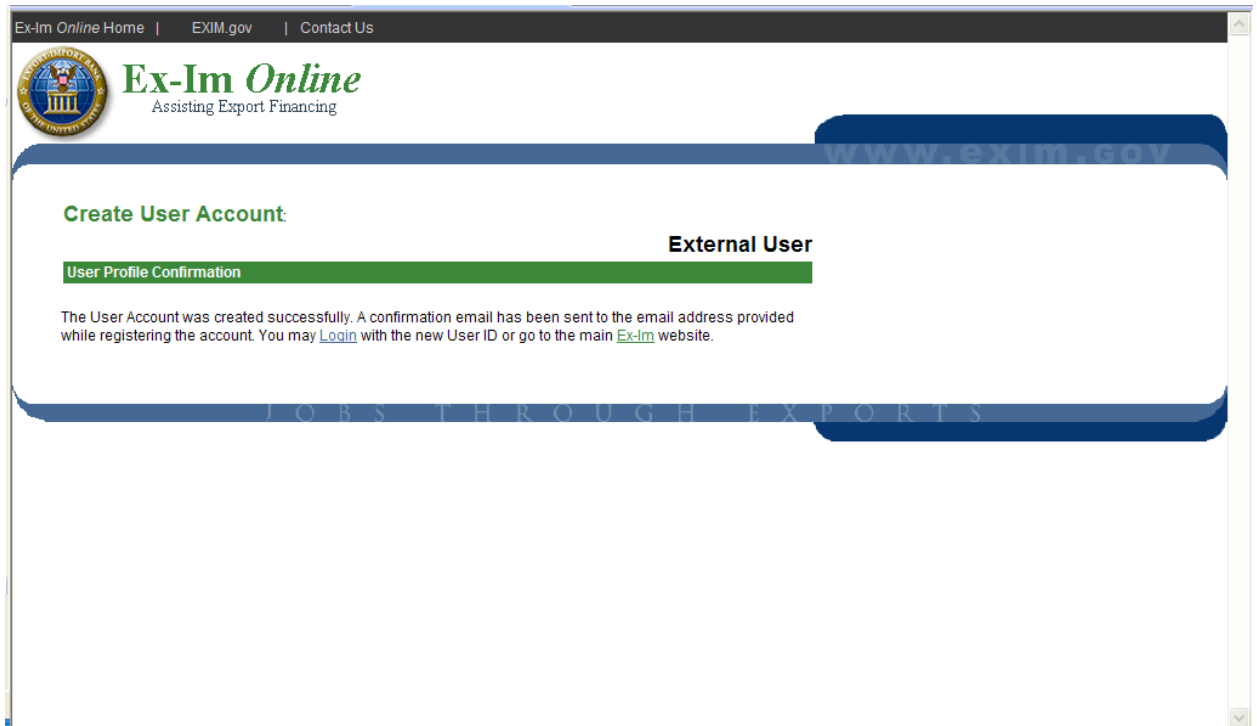

# *Existing Ex-Im Online Participant User Accounts*

If anyone at your client's company has ever logged into Ex-Im *Online* and/or submitted an application, their company information is in Ex-Im *Online*. Additional user accounts can be created so multiple members of your client's company can access the company's transaction information. To create additional accounts for your client, you will need to enter your client's Participant ID# and zip code. If you do not have this information, please have your client contact Exim Bank to establish the account. Please contact Credit Applications & Processing Division 202-565-3800.

If you have this information, the steps to establish the account are as follows.

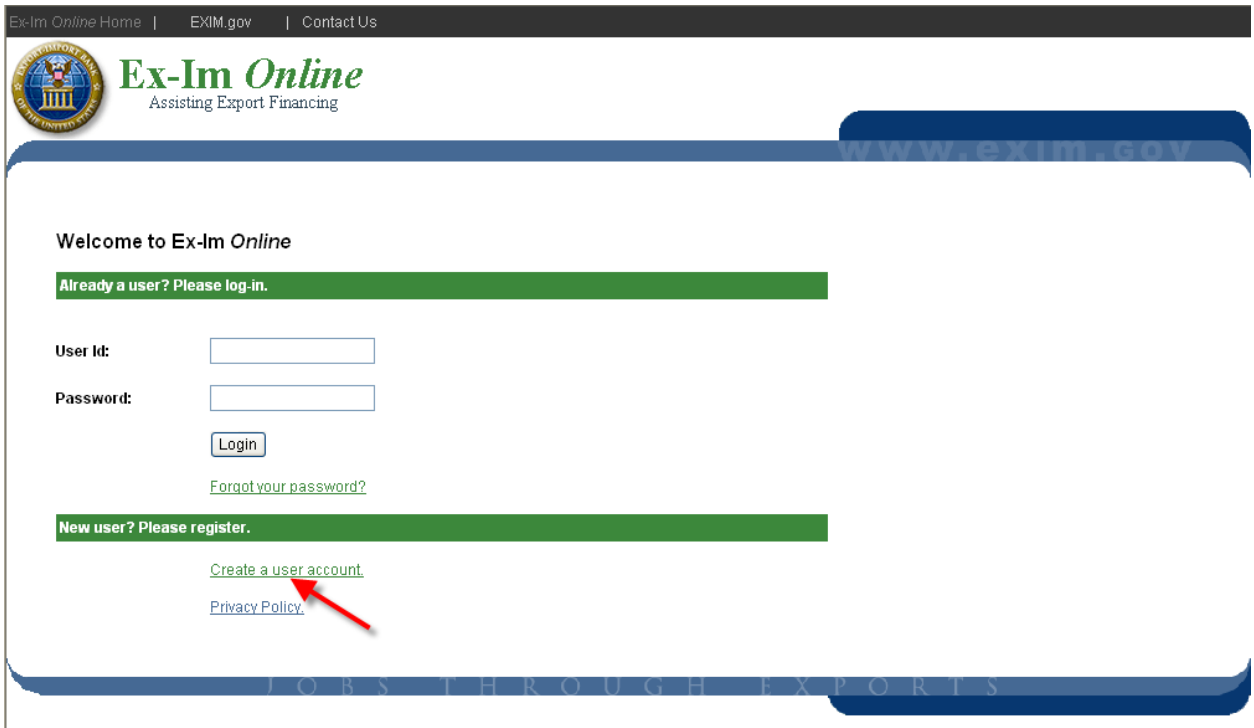

1. Select "Create a user account"

2. Check the button to indicate your client's company is already registered.

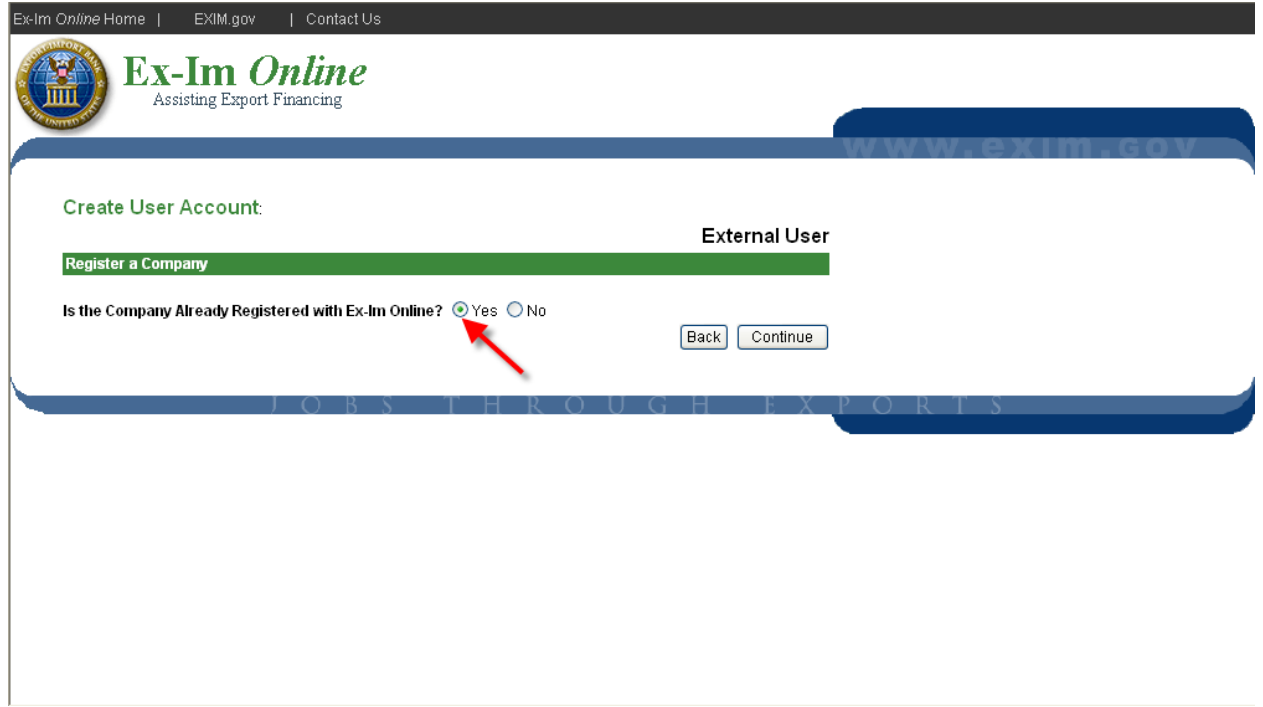

3. Enter the company's participant ID  $#$  and Zip code

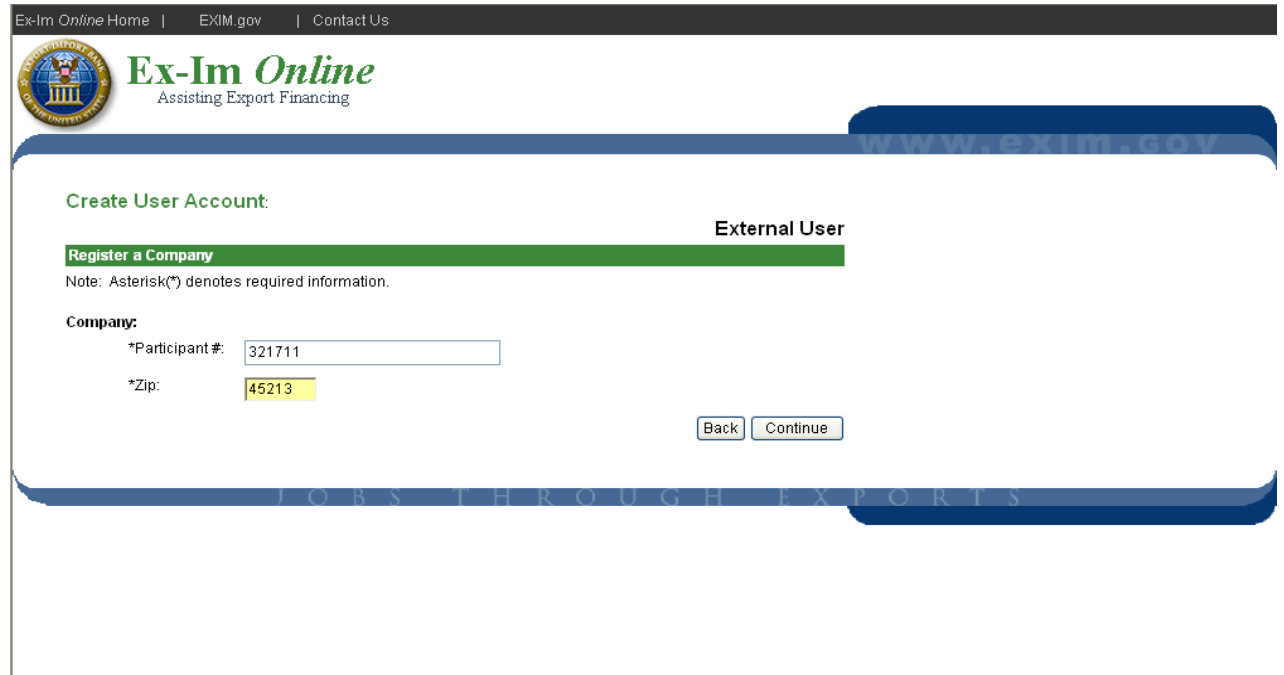

4. Select a username and password, enter in the user information, and click "continue".

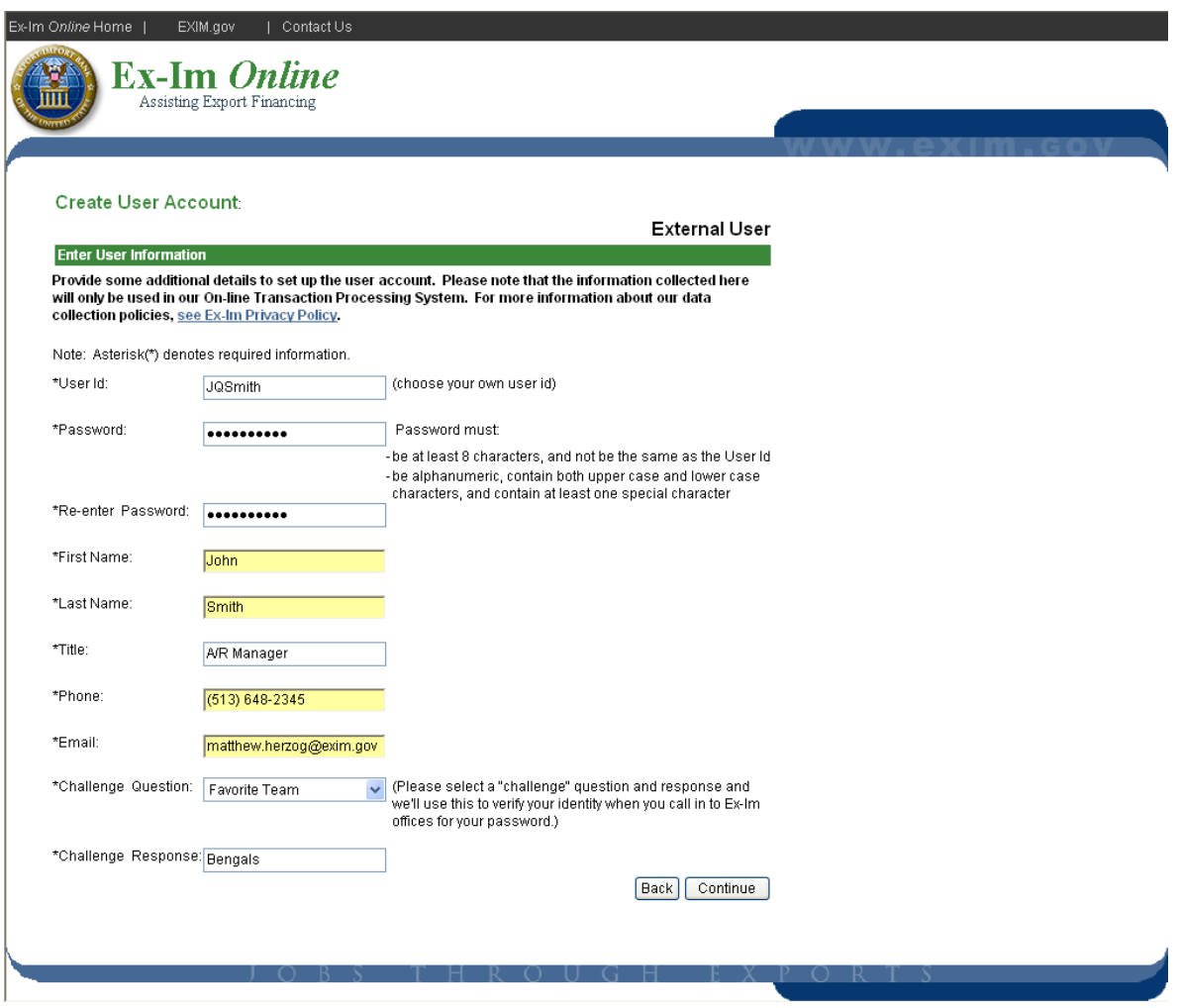

5. Wait until you see a message that the account was successfully created, as below. When you receive this message, your client can now login to the system with the new account.

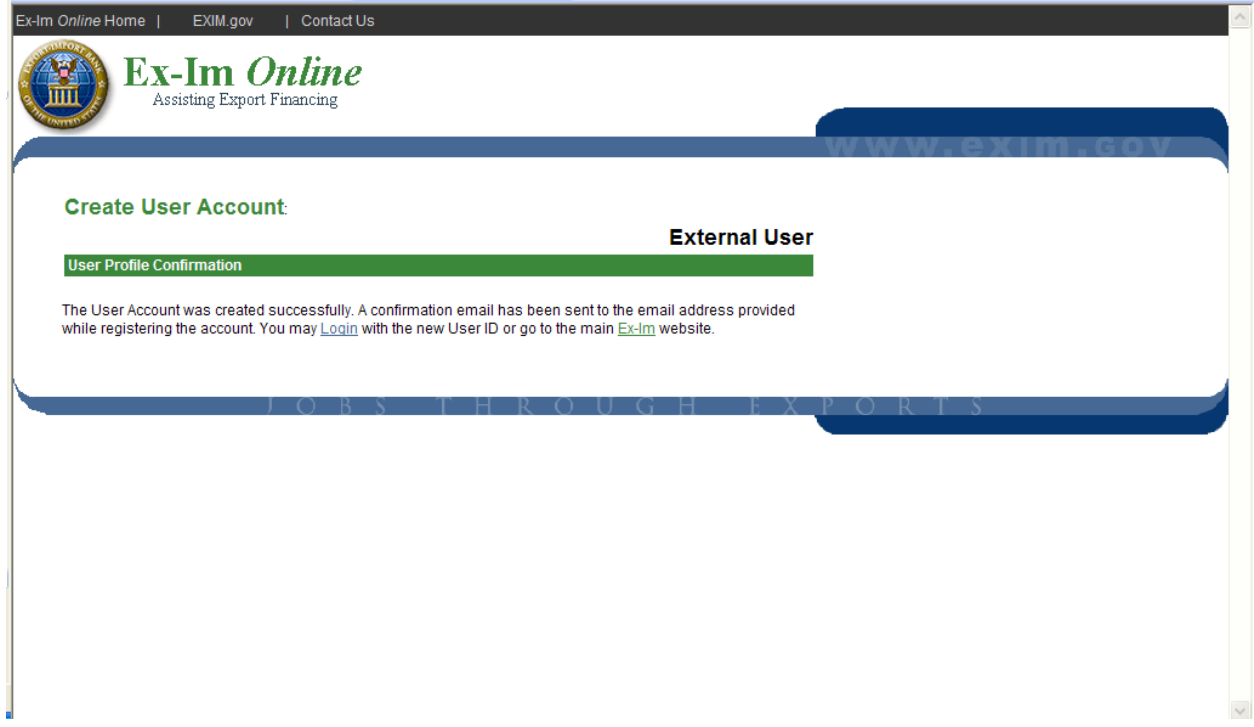

# *Exporter Landing Page*

Pictured below is the "Exporter Landing Page", and it is the first thing your customers will see upon entering Ex-Im *Online*.

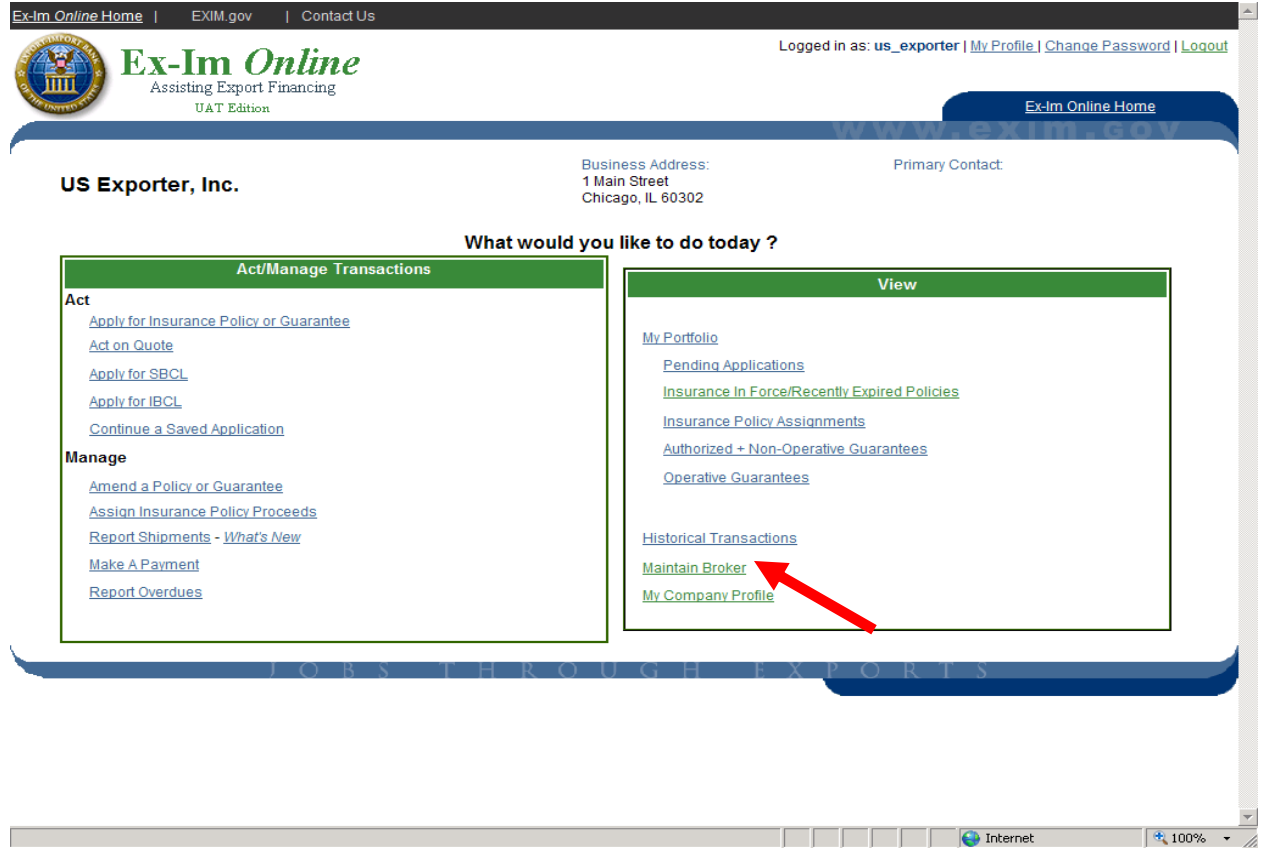

# *Naming a Broker*

By clicking on the "Maintain Broker" link, the exporter associates you to their Ex-Im *Online* account, allowing you to start new policy applications on their behalf. We strongly encourage you to walk through this step with new customers to insure you are properly associated with their company.

The "My Company Profile" lists the company primary contact, the individual responsible for all general correspondence between Ex-Im Bank and the Company, and the policy primacy contacts, the individual responsible for transaction specific correspondence. All system generated e-mail notifications regarding a policy will be sent to the policy primary contact. A policy amendment is required to change or update a policy primary contact.

The drop down box shown below will list all registered Ex-Im Bank brokers. Instruct the exporter to select your brokerage firm from the list, and click the "Add Broker" button.

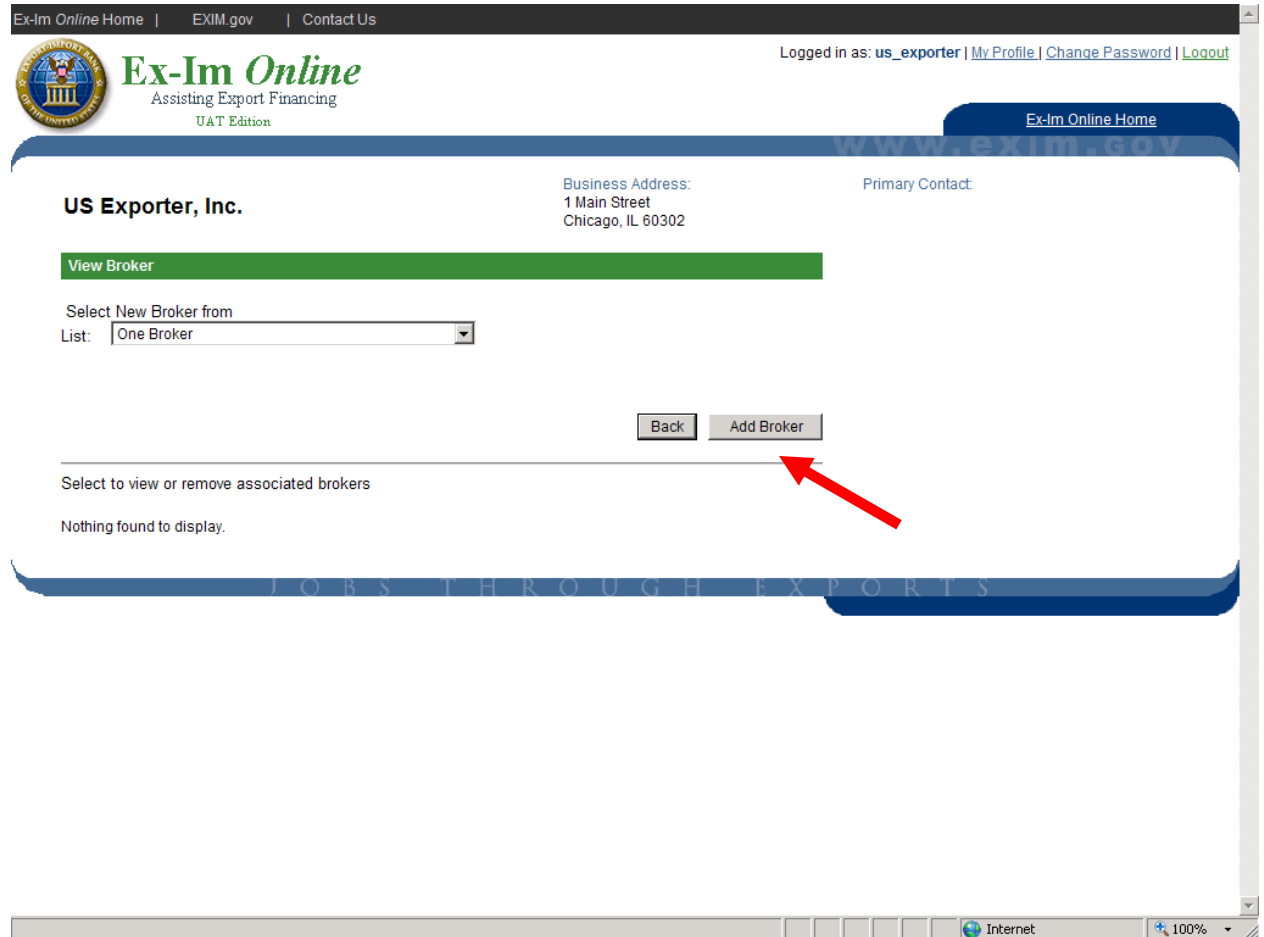

# **2. Submit a New Insurance Policy Application**

### *Select a new application*

From their *landing page*, the exporter will select "Apply for Insurance Policy or Guarantee". They will then choose from a list of current Ex-Im Bank product applications that are available in Ex-Im *Online*.

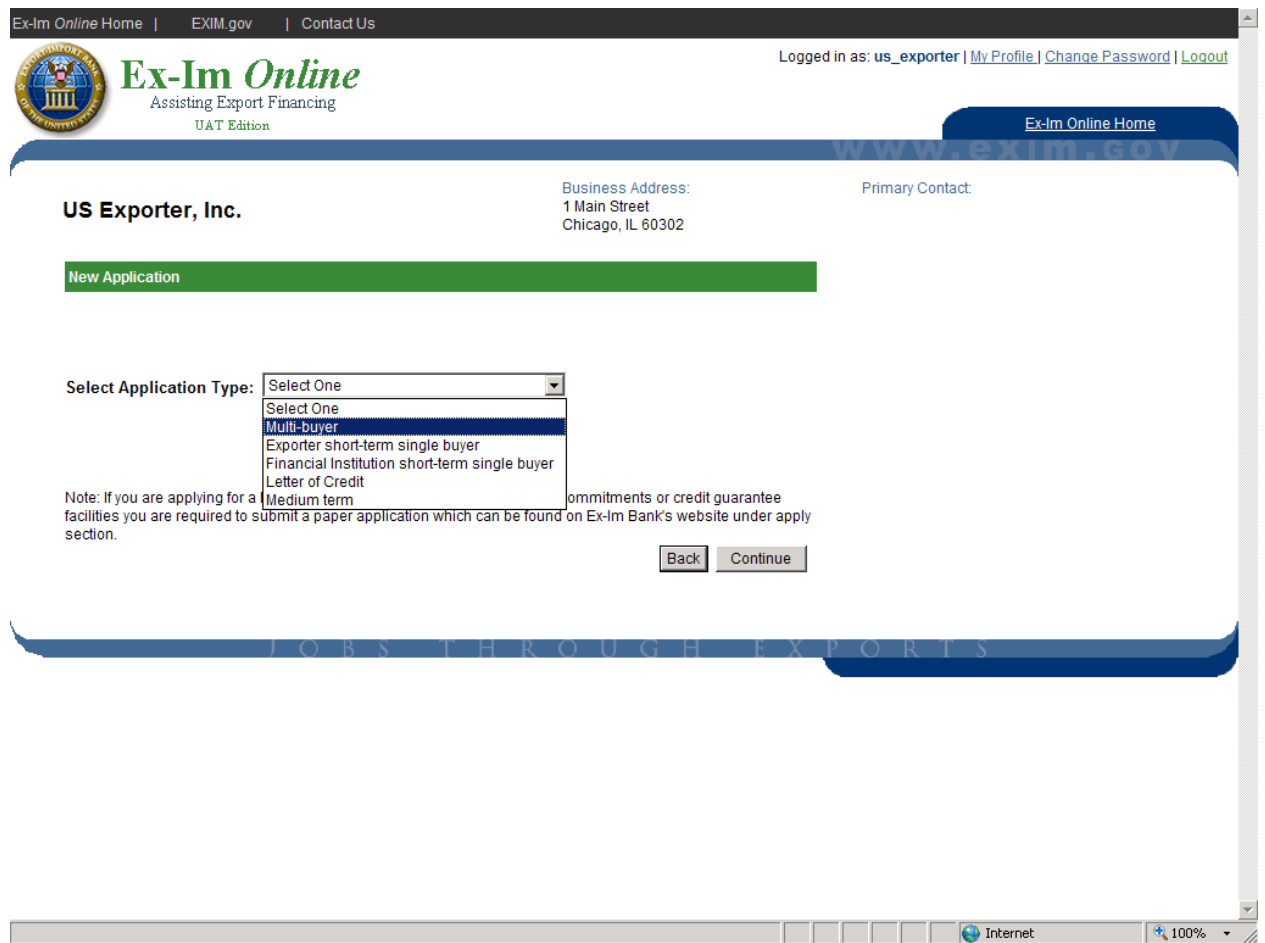

# *Introduction and Application Instructions*

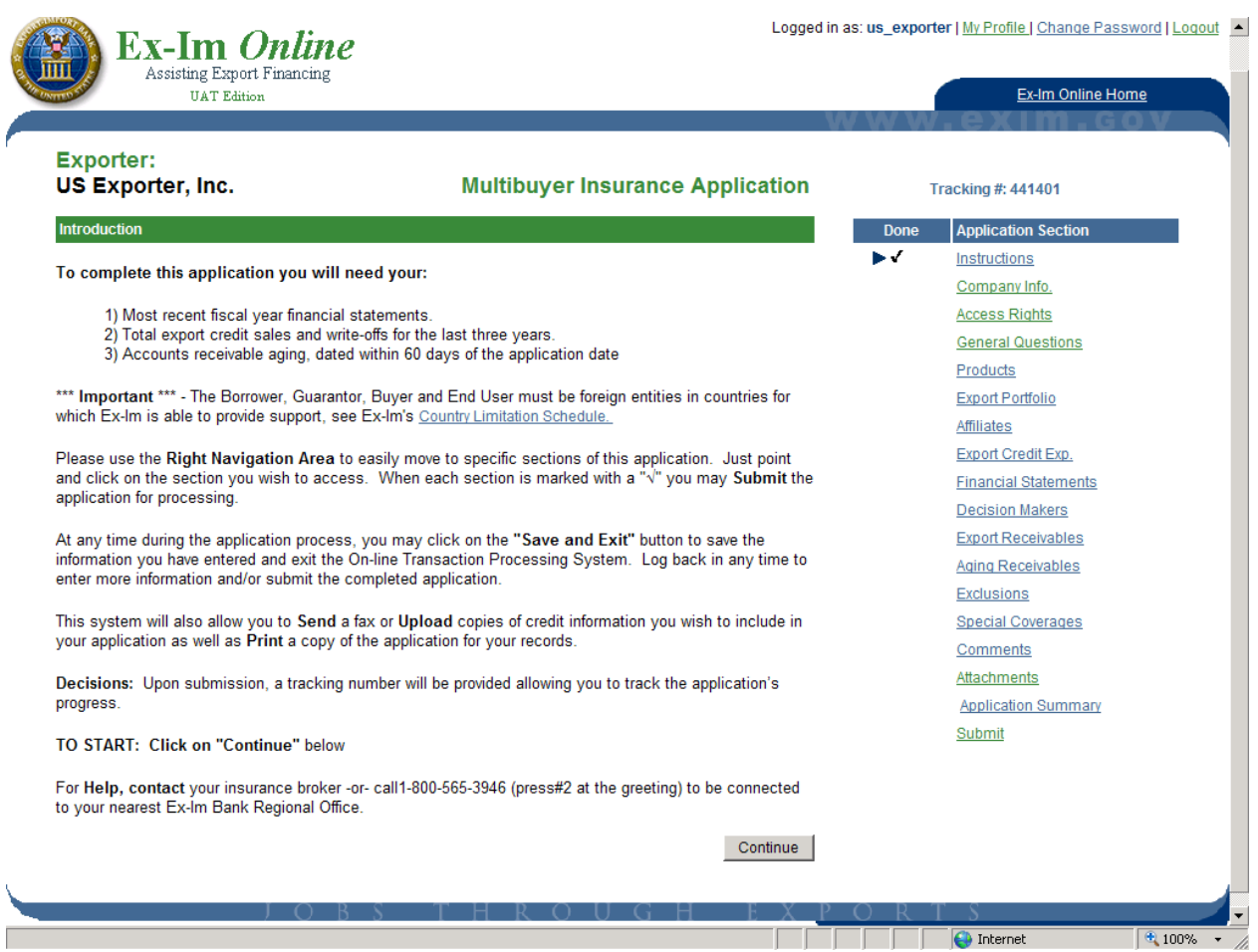

Please encourage the exporter to read the instructions carefully for information on completing the application. Once an application is started the user can save and exit at any point without losing their information.

Note: Only the exporter can start a new insurance policy application, but once initiated it can be viewed and completed on their behalf by the broker. All saved applications can be viewed by the broker by clicking "Continue a Saved Application" on the broker landing page.

# *Granting Access Right to Brokers, Lenders & City/State Partners*

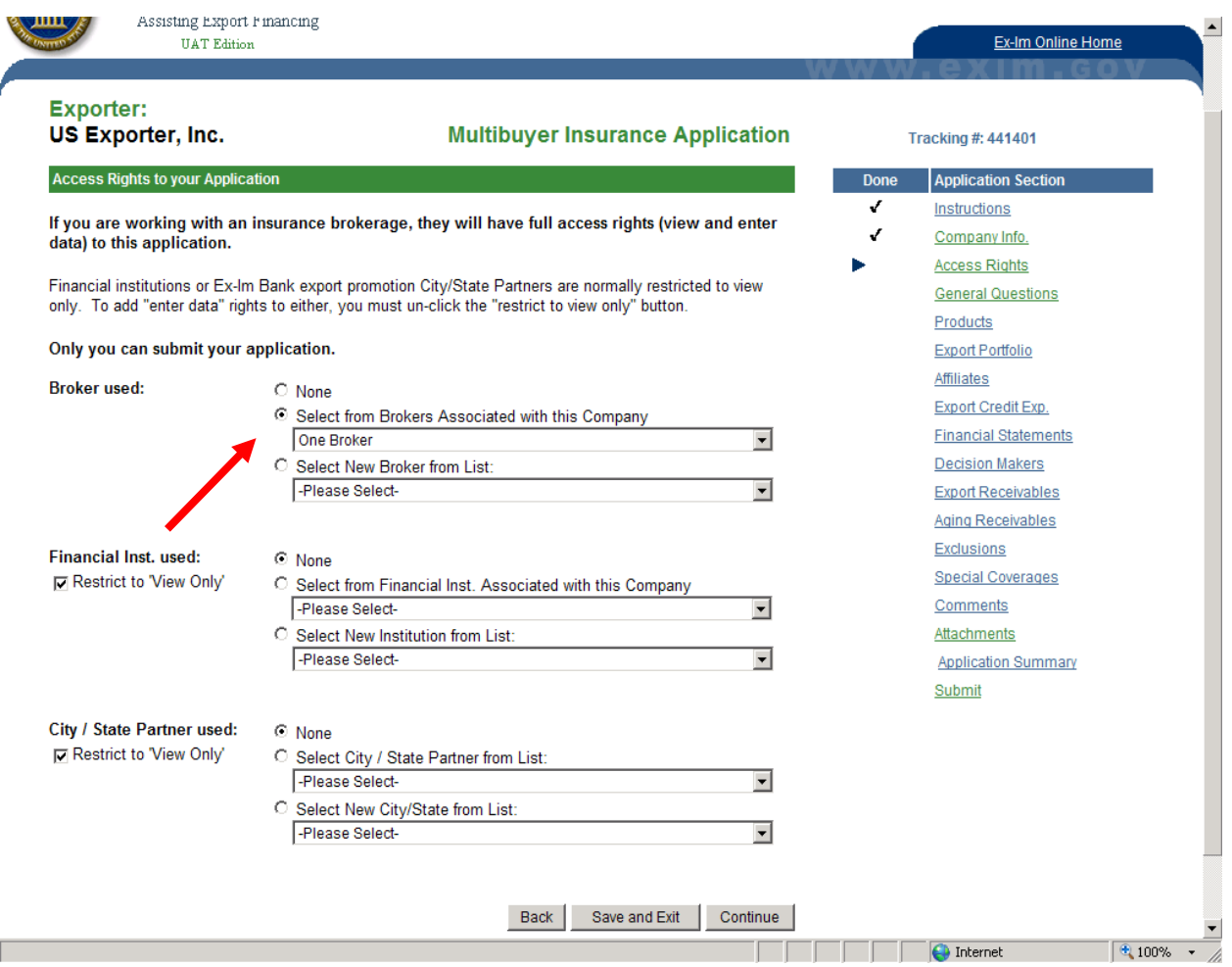

The final step in granting the broker access to this multibuyer application is by clicking the button next to "Select from Brokers Associated with this Company", and choosing your brokerage from the list. Once complete, the application will be accessible from the broker landing page. You will be able to enter information on the exporter's behalf, and submit the application for processing.

## *Application Attachments & Application Certification*

Ex-Im Bank requires that all application submissions include an application certification signed by the exporter. This certification along with all supporting credit information, such as credit reports and financial statements, can be attached to the application submission as pdf documents.

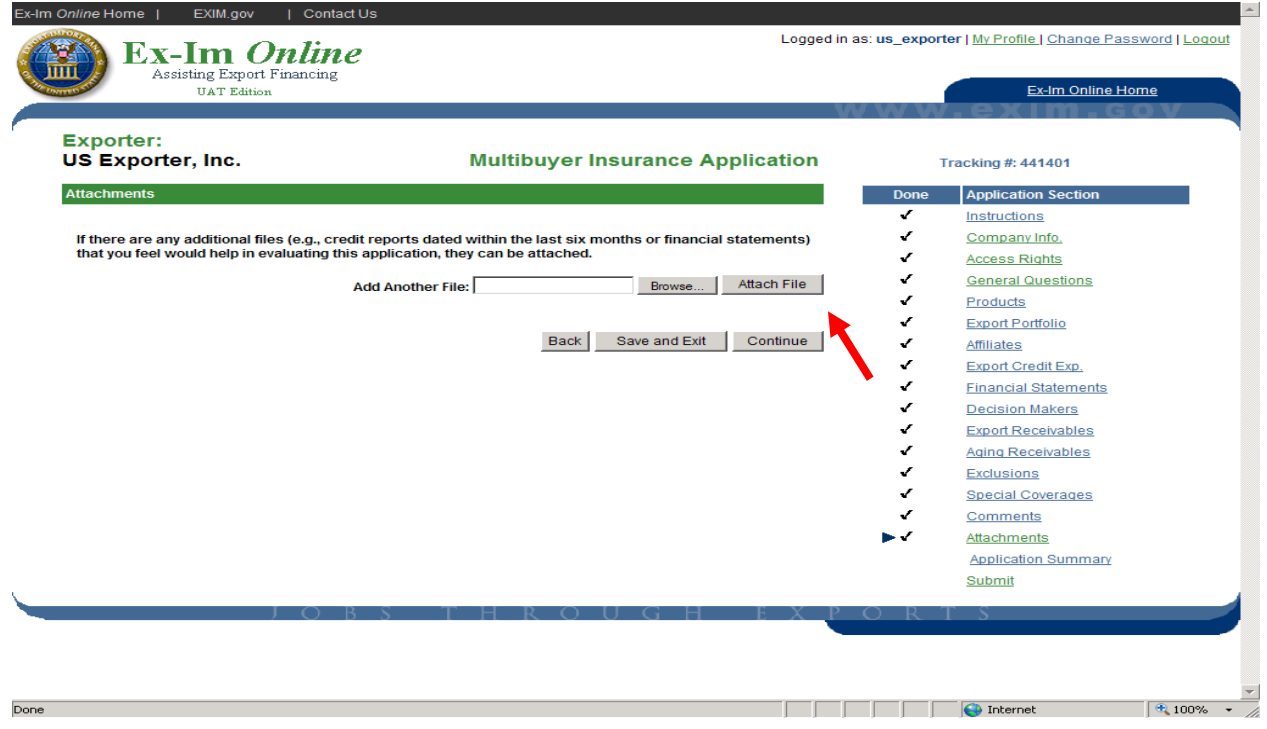

# Getting Started in Ex-Im *Online*

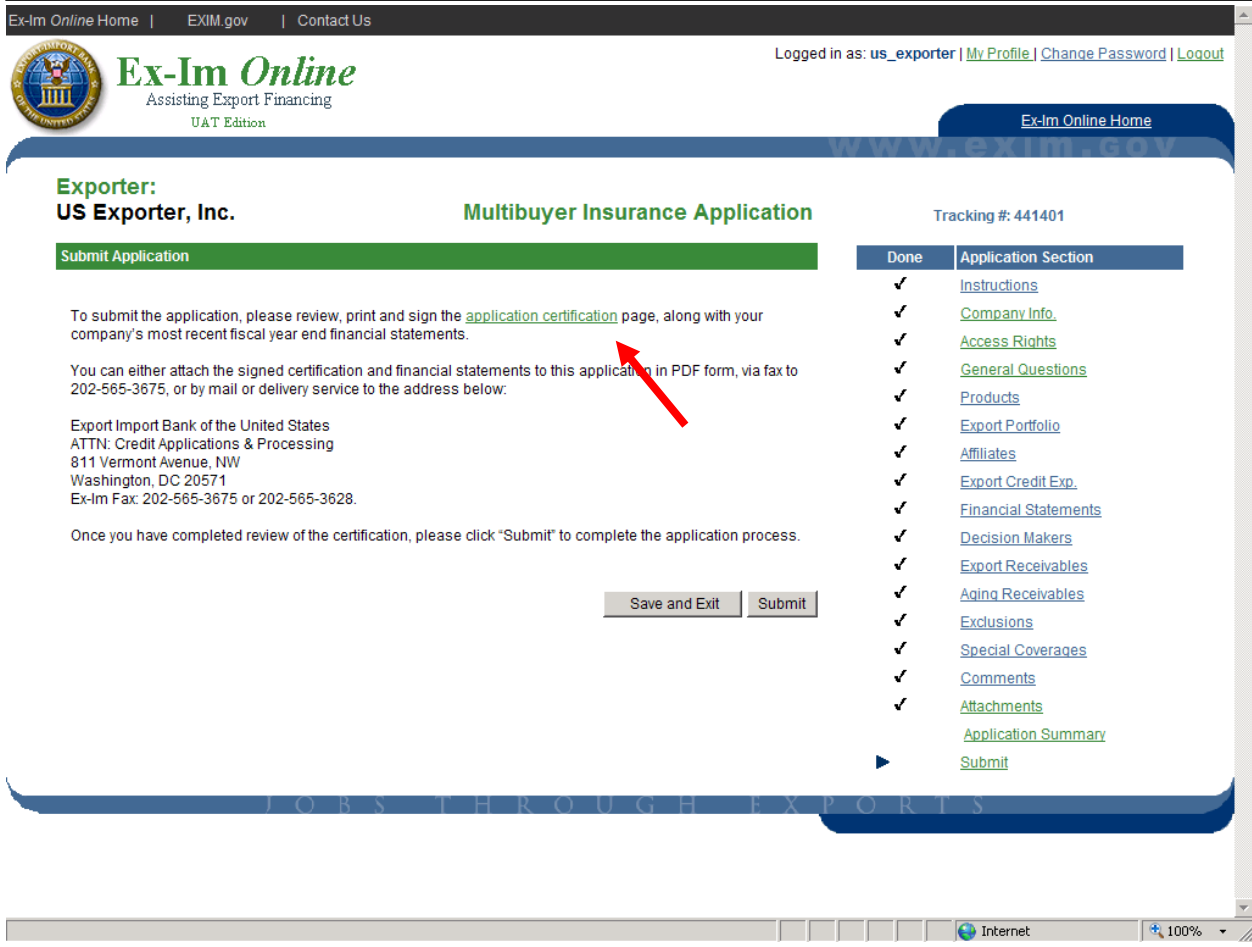

#### 3. Application Status

# *Email Confirmation & Tracking Numbers*

Every transaction submitted in Ex-Im *Online* (new application, submitted shipment report, amendment request) is assigned a unique tracking number that can be used to check the transaction's status at any time. Upon submission of a new application both exporter and broker will receive email notifications that also contain the tracking number.

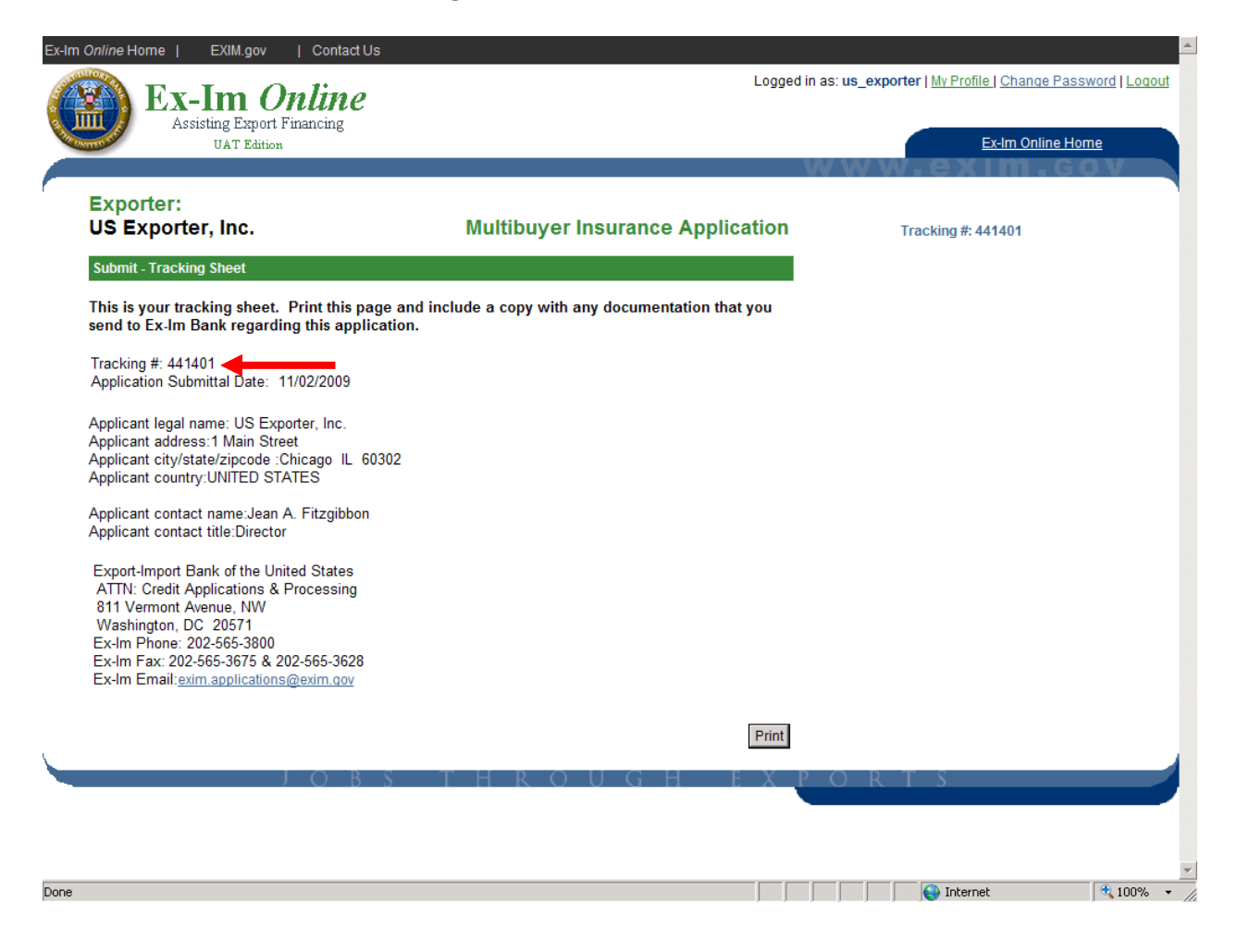

### *Viewing the Status of a Pending Application*

Pictured below is the "Pending Applications" page, which displays a summary of all of your customers' transactions that are currently being processed by Ex-Im Bank. In the " $#$ " column is the transaction tracking  $#$ , which links to more detailed status information (shown below). The "Application Summary" link provides a snaphshot of all information entered in the application.

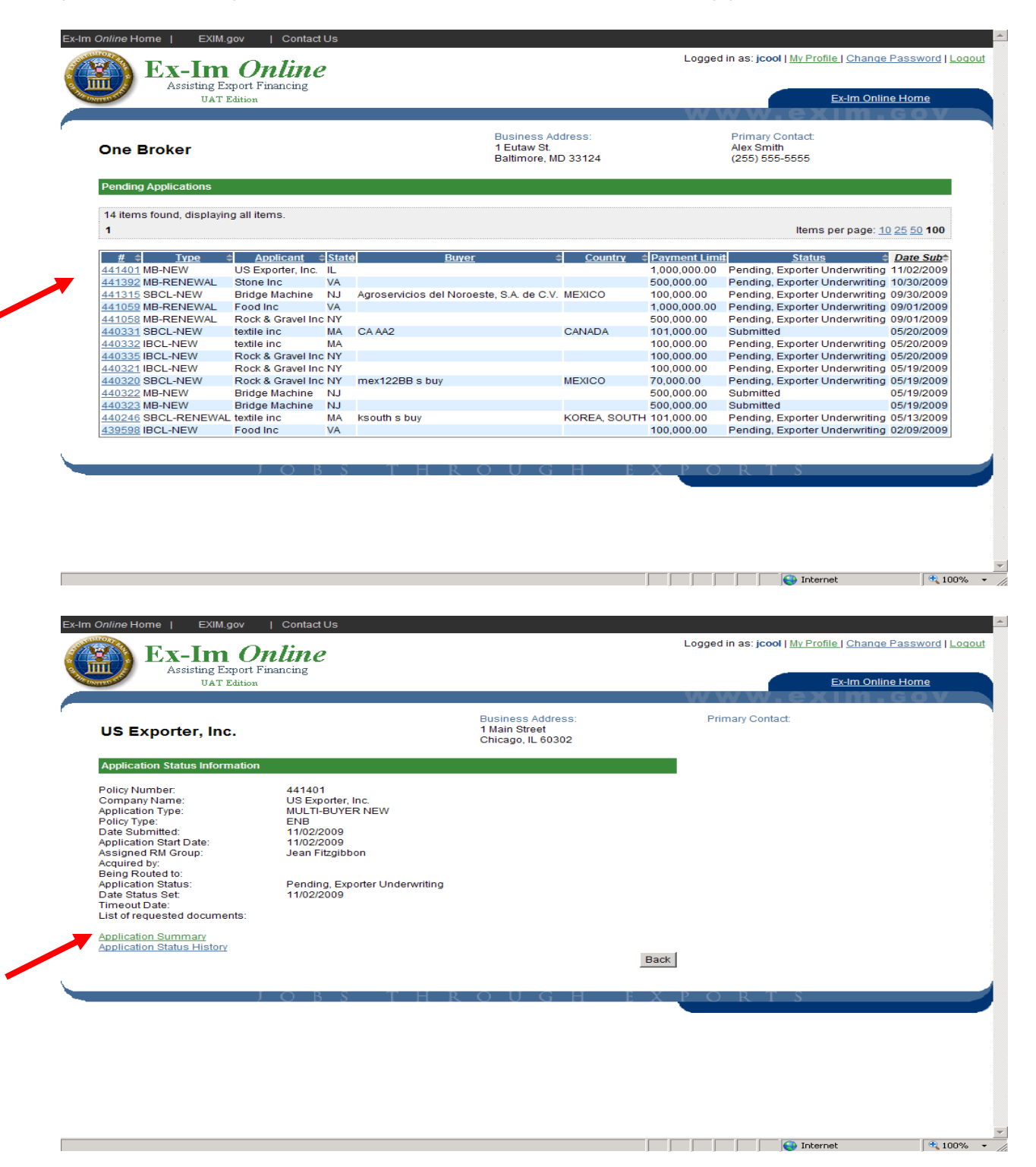

# **4. Quotation Acceptance**

Once the application has been processed and approved by Ex-Im Bank, both the exporter and broker will receive email notification that a quotation has been issued and is ready to be viewed in Ex-Im *Online*. Both the exporter and broker can access the quotation by logging into the system and clicking on the "Act on Quote" link from the landing page.

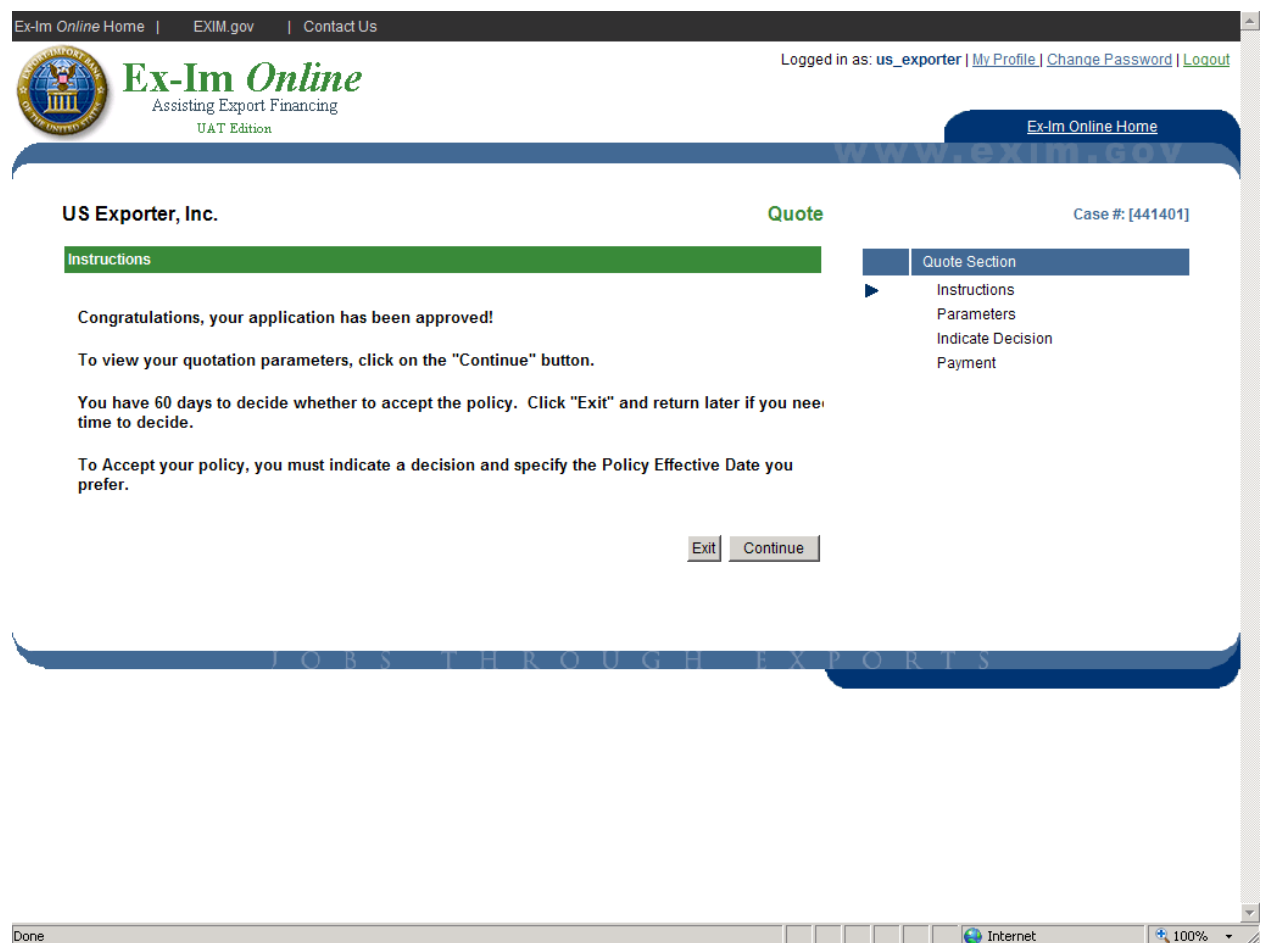

## *Policy Parameters*

Sample policy documents can be viewed and printed. To accept a quotation, the exporter will select the button next to the appropriate parameters and click "Continue". They will then be prompted to enter a policy effective date, and provided with options for paying the advance premium.

Tips: Once the policy has been accepted, the quote documents will be removed from the exporter/broker landing page under "Act on Quote" and will appear under "Insurance In-Force/Recently Expired Policies" once premium has been applied and the policy issued. Thus, the exporter/broker may want to print a copy of the quote documents during this lag time between quote acceptance and policy issuance.

Also, by paying premium due by either credit card or ACH, the policy documents will be generated much quicker, sometimes within hours of acceptance vs. payment by check which may delay policy issuance by a week. If paying by check please include the invoice screen with the check and include the policy  $#$  on the check.

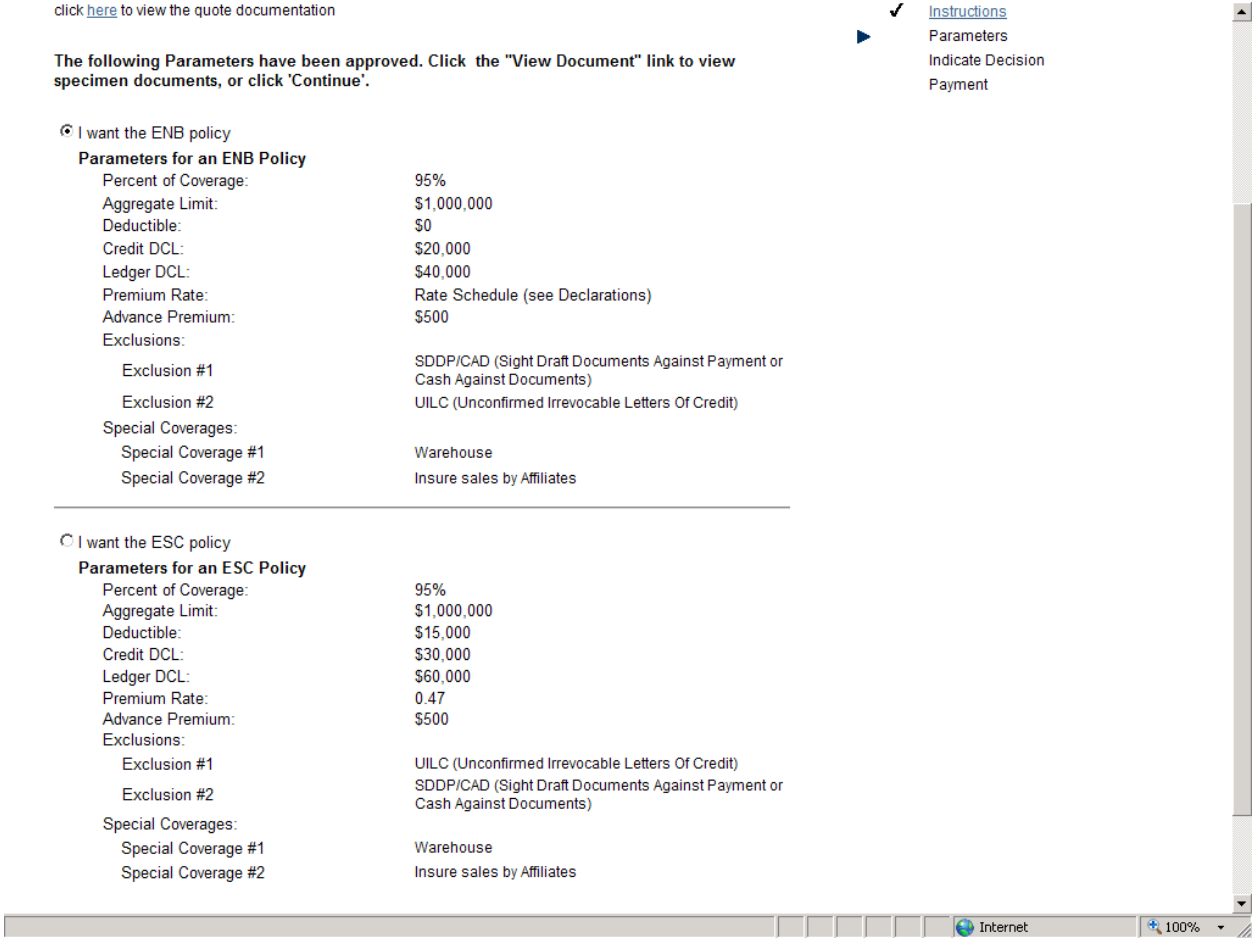

# **5. View In-Force Policy**

Upon acceptance of the quotation and payment of the advance premium, the exporter's policy is issued in Ex-Im *Online*. Pictured below is the "Policy Landing Page", accessible from both the exporter and broker landing pages under the "Insurance In-Force/Recently Expired Policies" link.

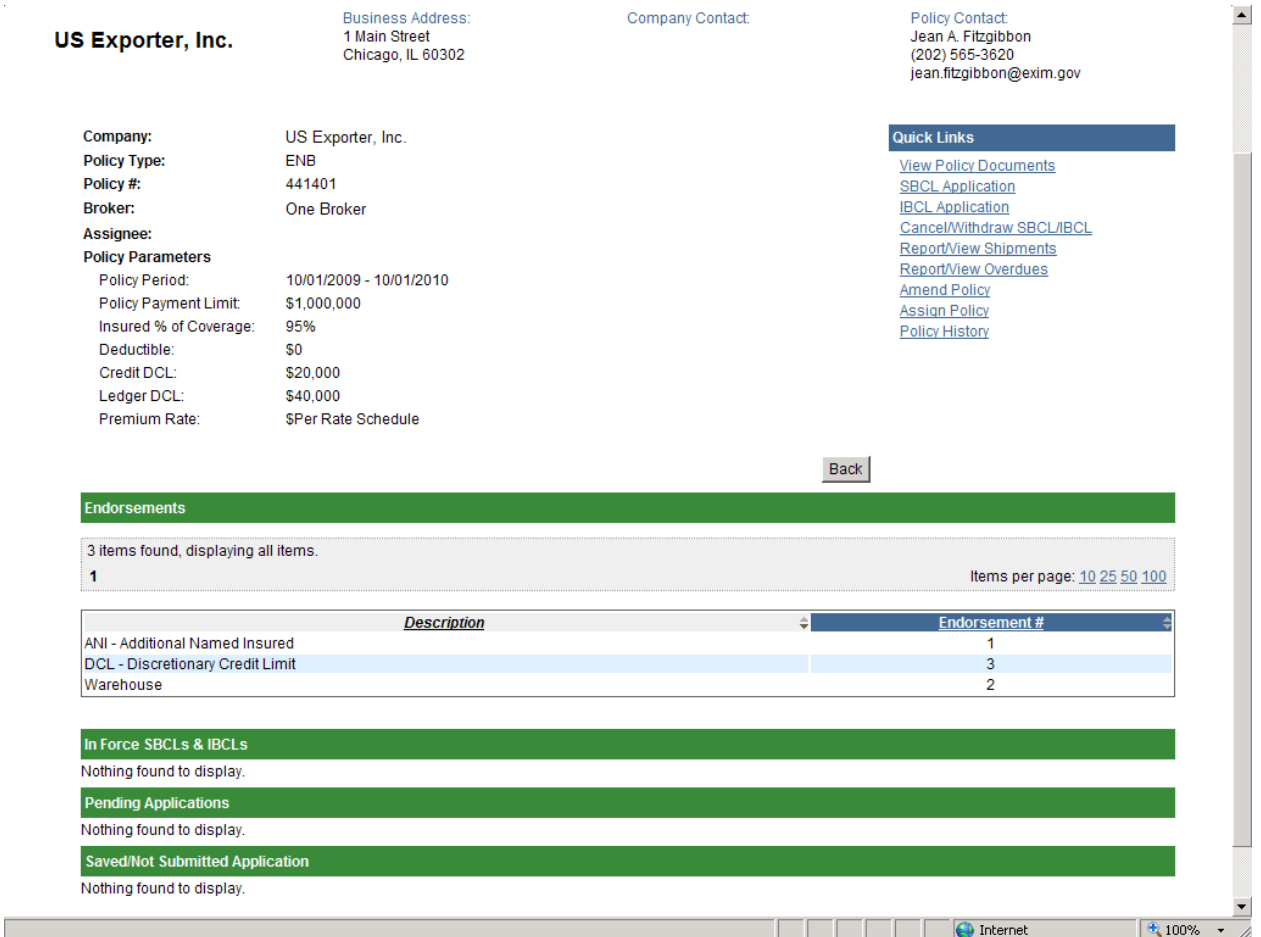

This page displays all policy parameters, endorsements, approved SBCL's & IBCL's, pending (in-process) and saved applications. Links in the top right corner provide access to common policy management activities such as viewing policy documents, requesting new SBCL/IBCL's, reporting shipments, and requesting policy amendments and assignments. Links to many of these activities are also available as "shortcuts" from the exporter and broker landing pages.

# **6. Submit New SBCL/IBCL Application**

#### *Instructions*

Once a policy is in-force, both the exporter and broker are able to complete SBCL/IBCL applications. However, only the exporter is able to complete the final step of certifying and submitting the application.

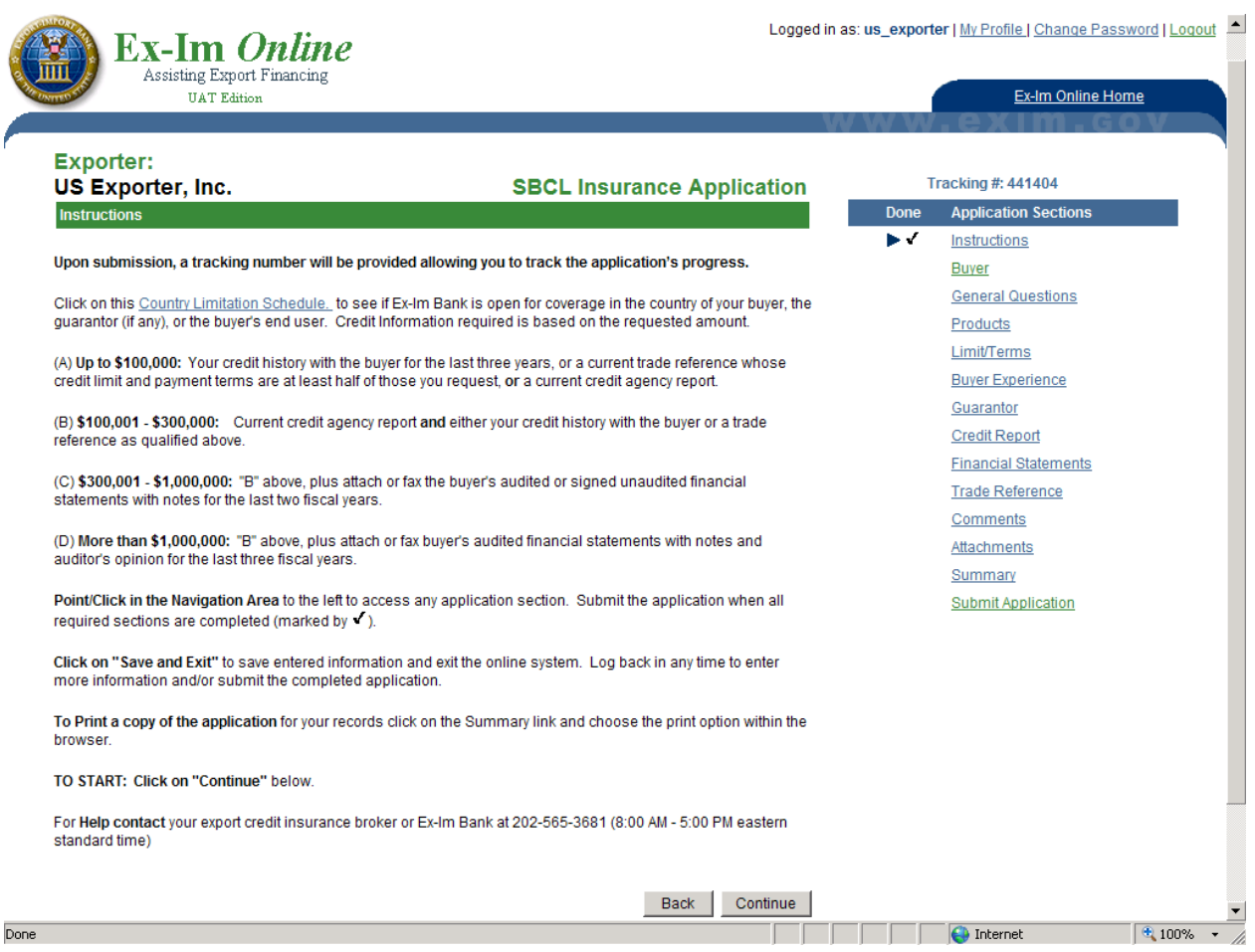

# **7. Shipment Reporting**

Begin by clicking on "Report Shipments" from the Landing Page.

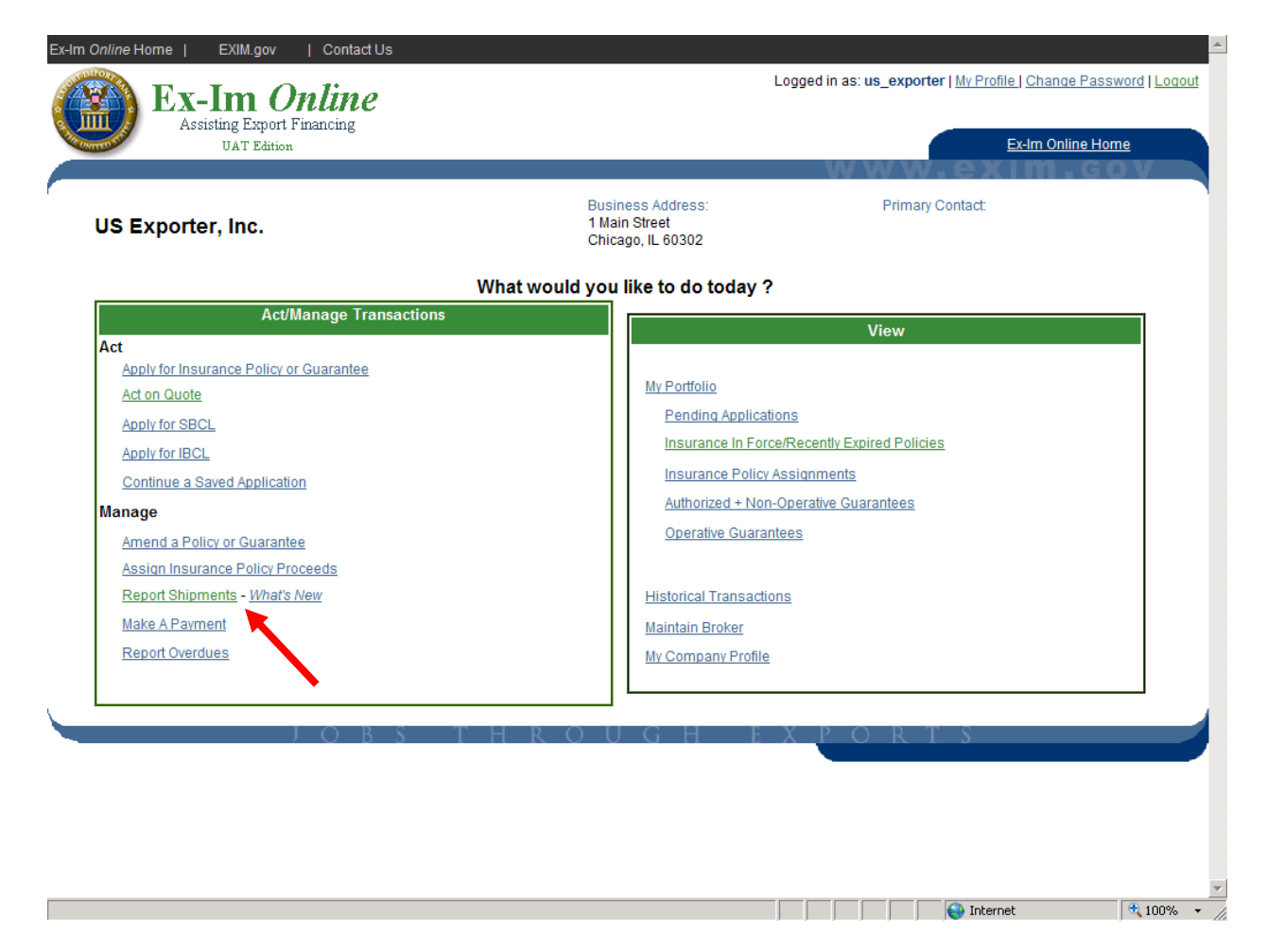

To enter the shipment reporting module the user must first indicate whether there are any overdues to report or update. While this step is required of anyone viewing shipments (broker, lender, policyholder, etc.) it is only meant as a reminder, and the response is not reported to Ex-Im Bank.

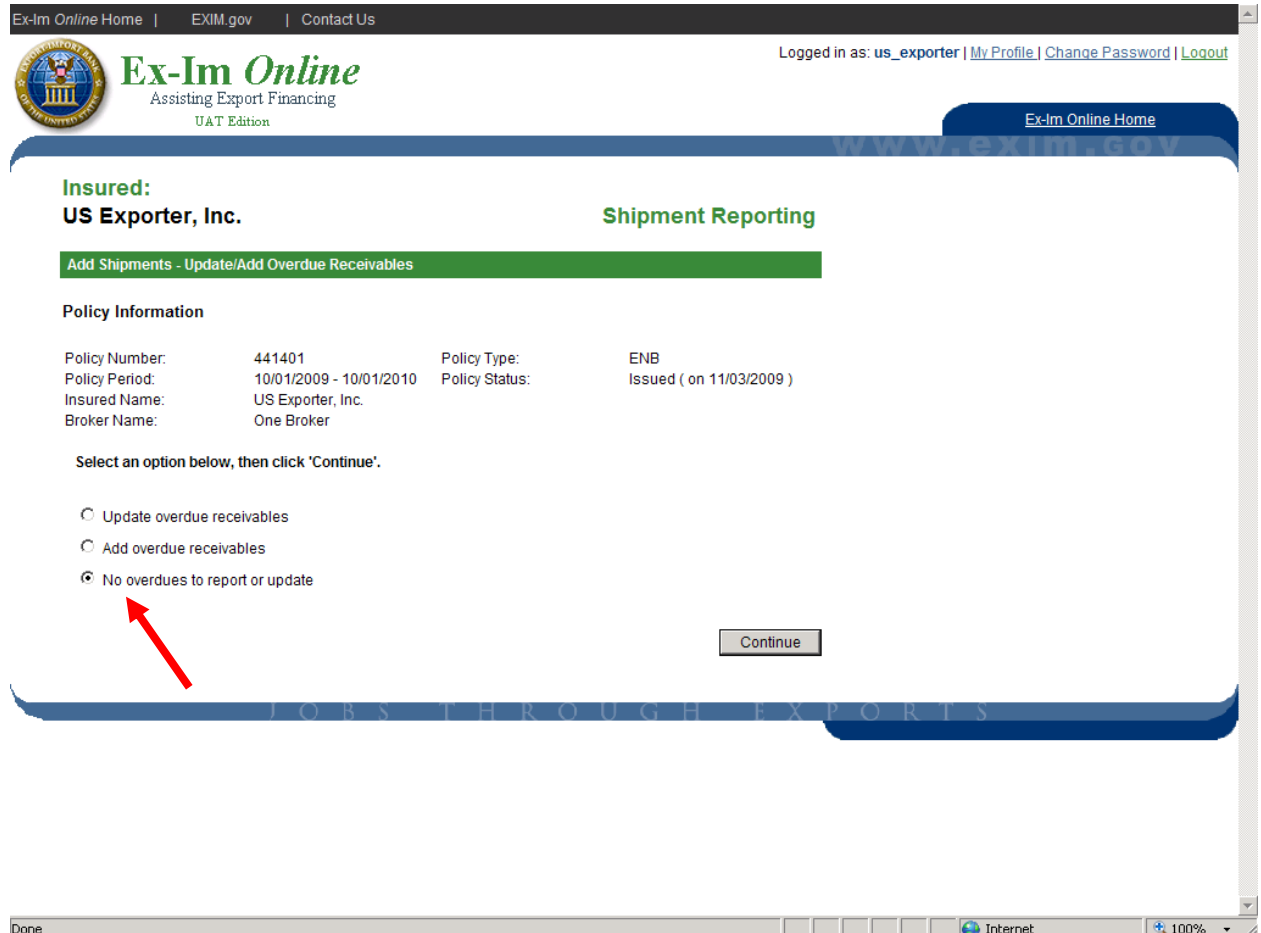

# *Step 1 – New/Saved Shipments*

The shipment reporting module is consolidated which allows the exporter to add a new shipment, add a new buyer (SBCL approved buyers automatically populate the buyer list) or continue a saved but not yet submitted shipment.

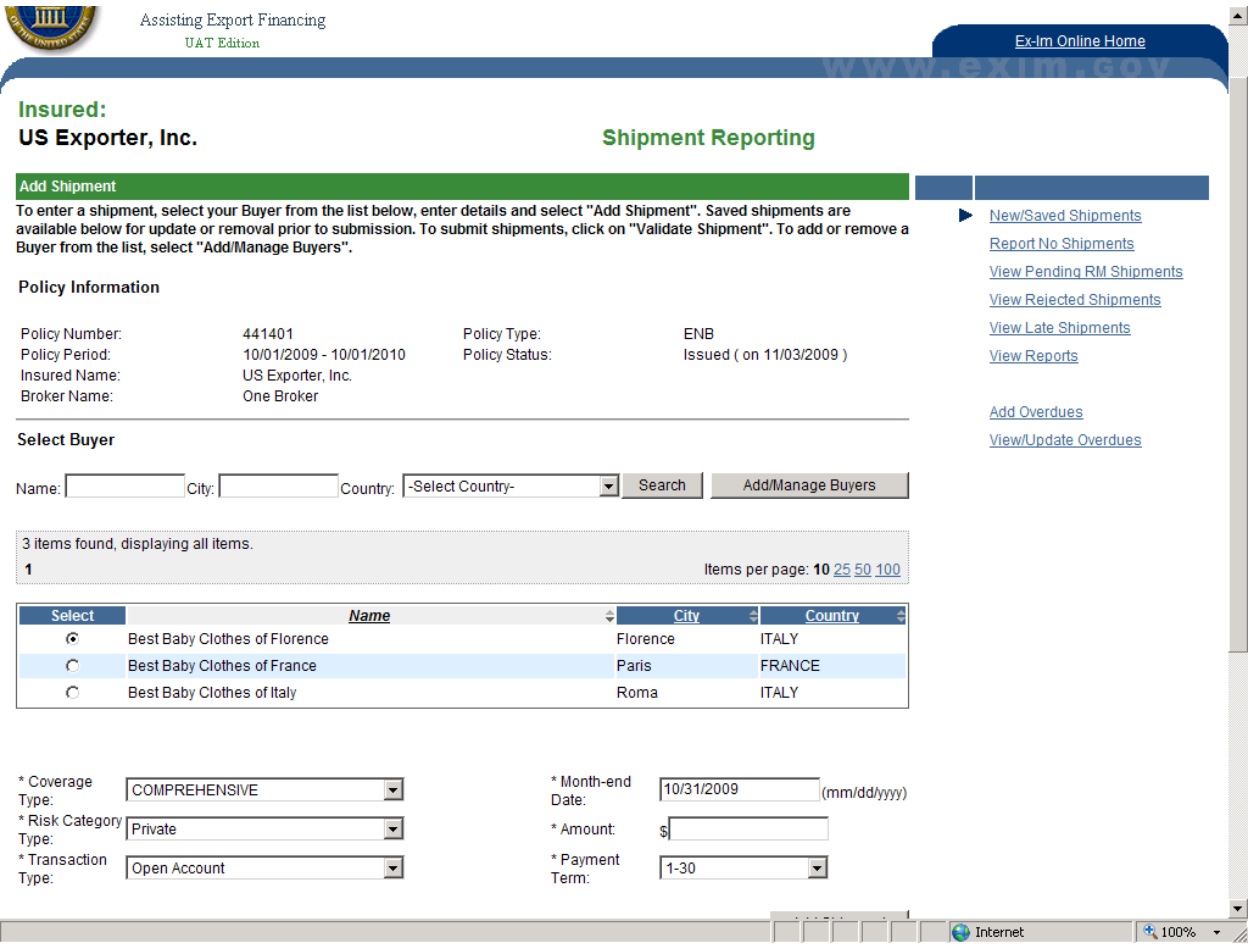

# *Step 2 – Select the Buyer*

Select a buyer either from the pre-populated buyer list by clicking on the radio button next to that buyer or use the "Select Buyer" search functionality to search for a particular buyer.

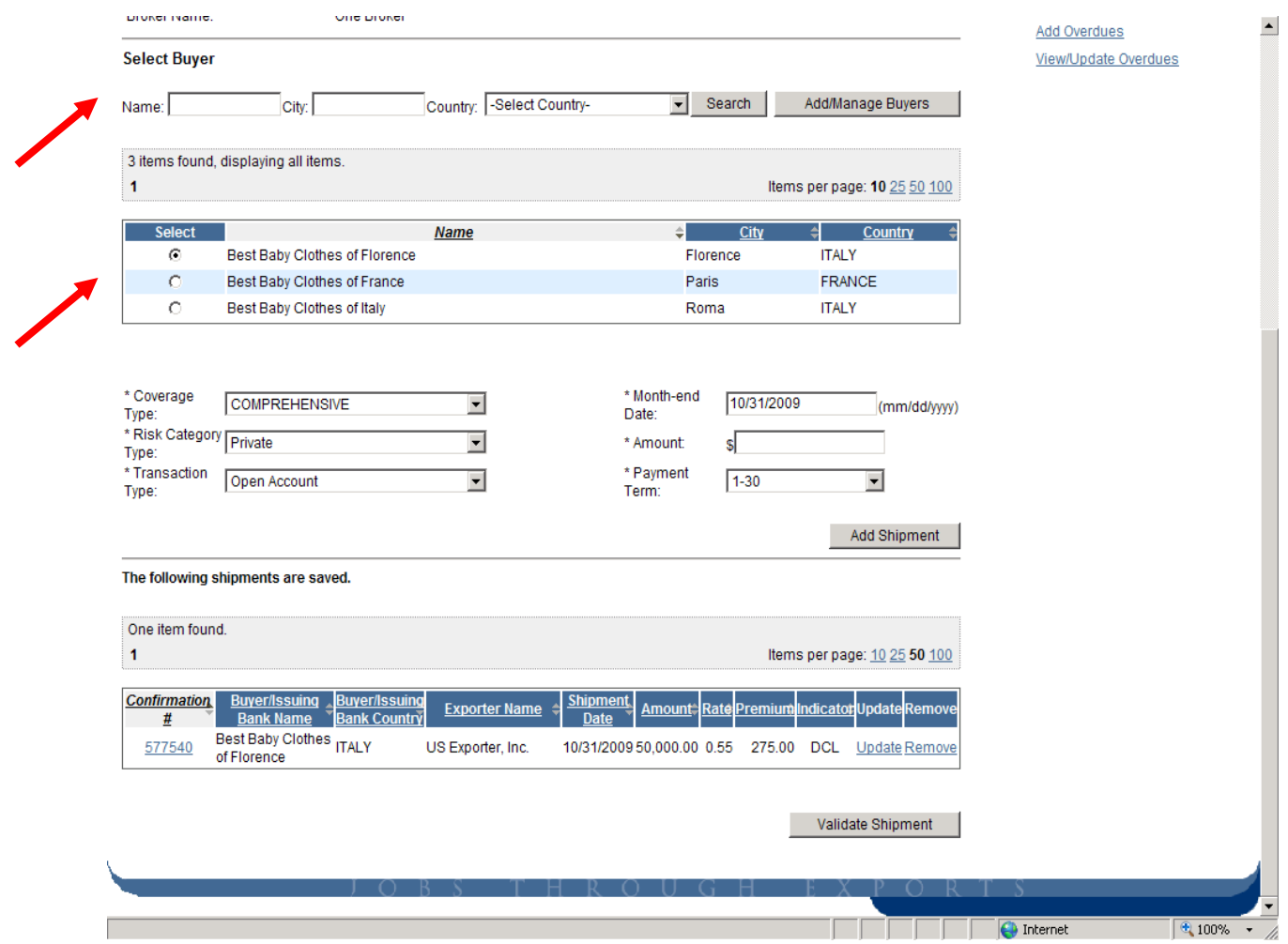

# *Step 3 - Add Shipments – Detail*

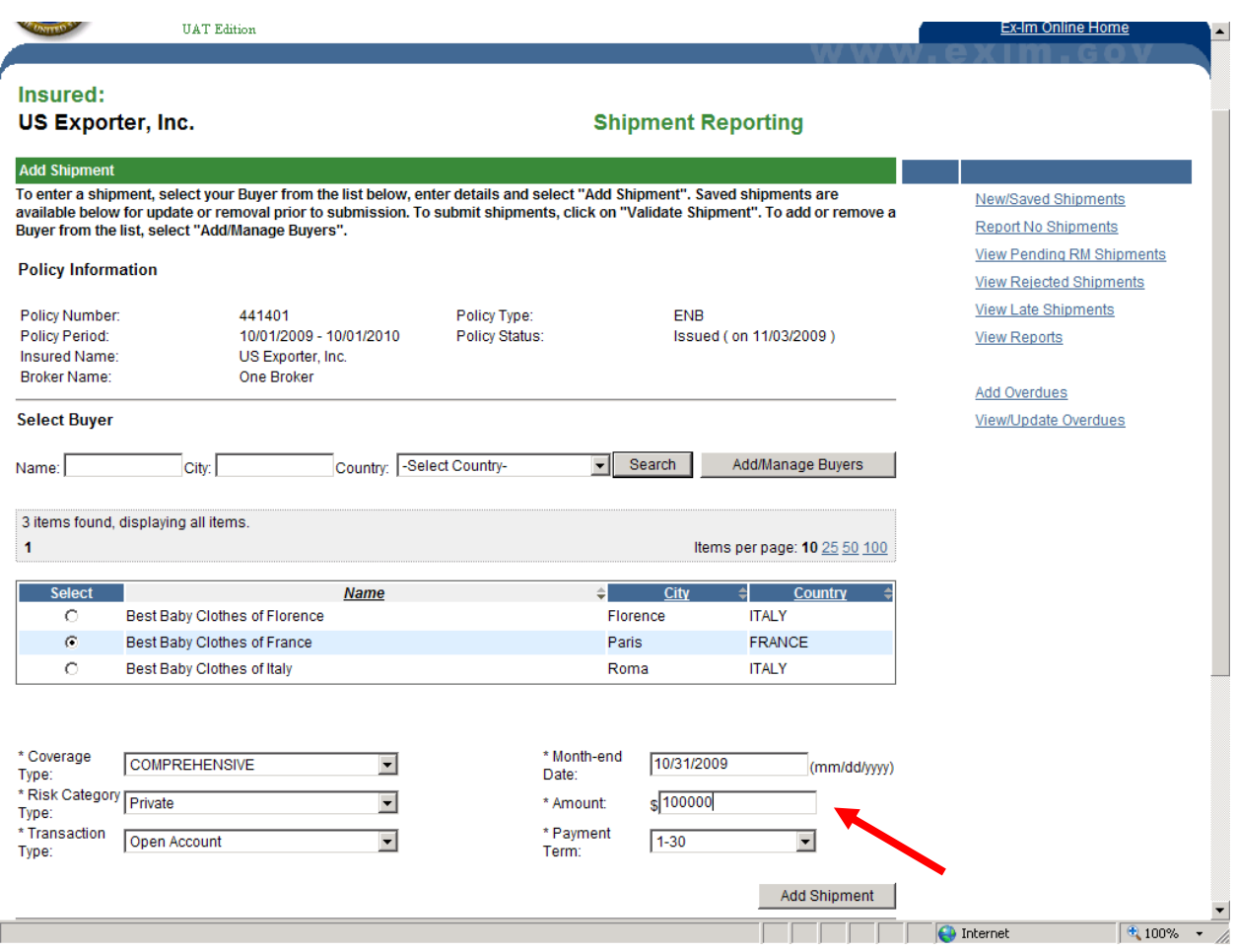

Once the buyer to report has been selected complete the shipment details. All shipment reporting values will persist except for "Amount" when adding another shipment.

All shipments made during a particular month may be reported all at once at the end of the month or reported on a shipment by shipment basis. Thus the field for "Month-end Date" may contain either the date of the last day of the month or a particular day during the month. Online will not accept shipment reports with future dates only today's date or dates in the past.

### *Step 4 Add/Manage Buyers*

Using the Add/Manage Buyer link you can add new Discretionary Credit Authority (DCL) buyers and manage the pre-populated buyer list. However, you can only add new buyers if they are associated with a shipment report. New buyer records can't be created and then saved for use in future shipment reports.

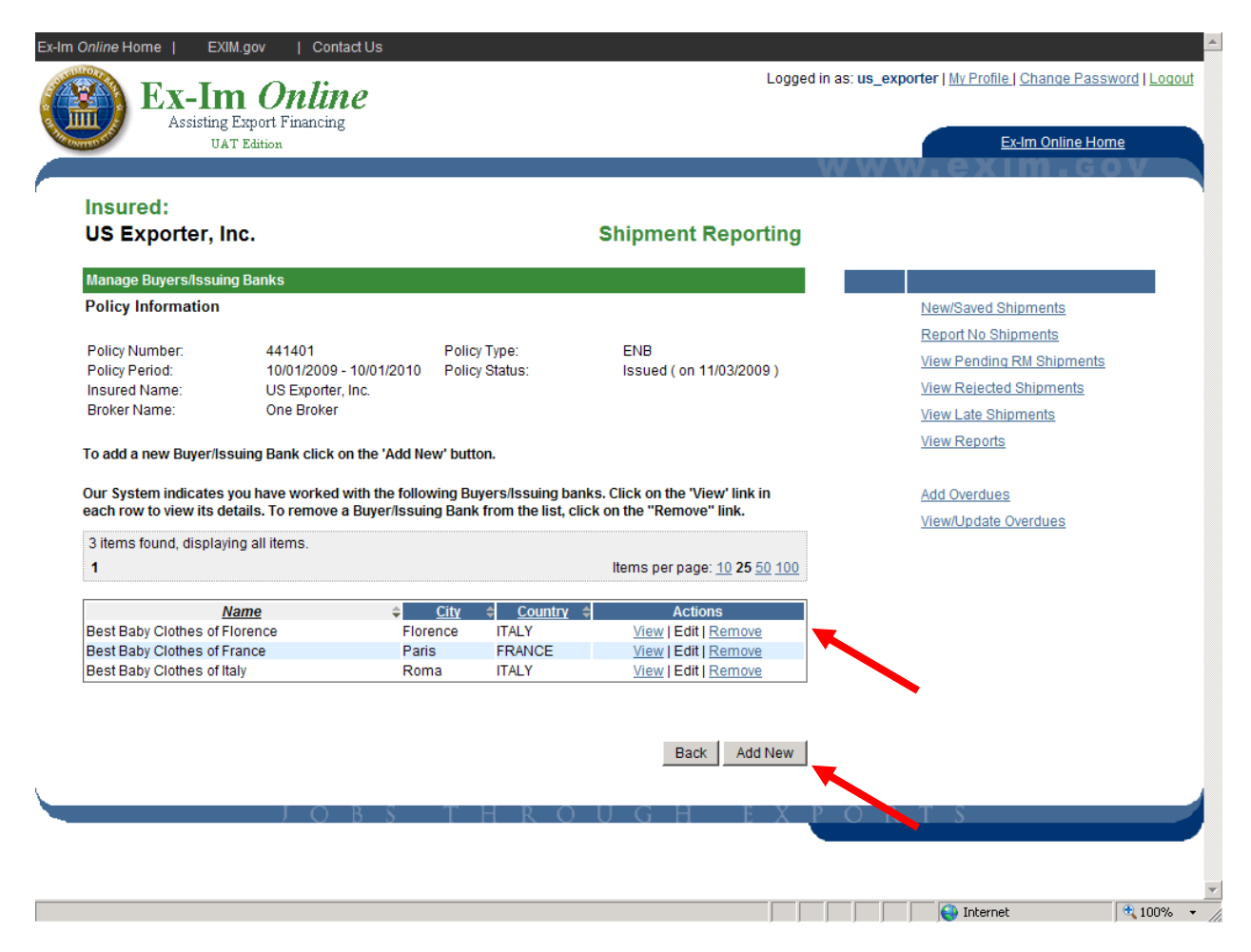

# *Step 5 – Review / Update / Remove Saved Shipments*

You can review, update or remove shipments as necessary.

Once the shipment report is ready for submission, click on the validate shipment button.

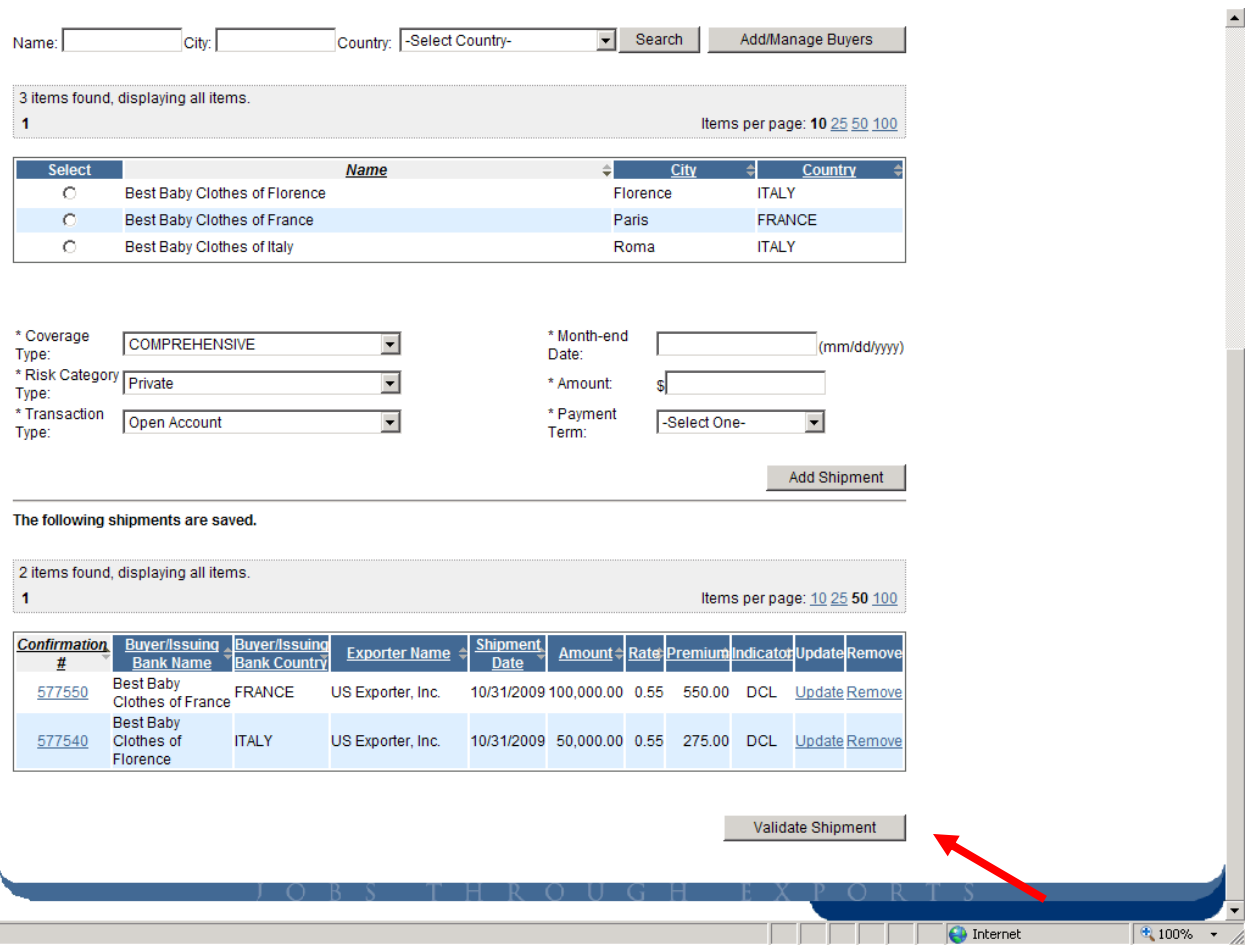

### *Step 6 – Validation Results and Submit Shipment Report*

The shipments are compared against basic policy parameters, and the results are displayed below.

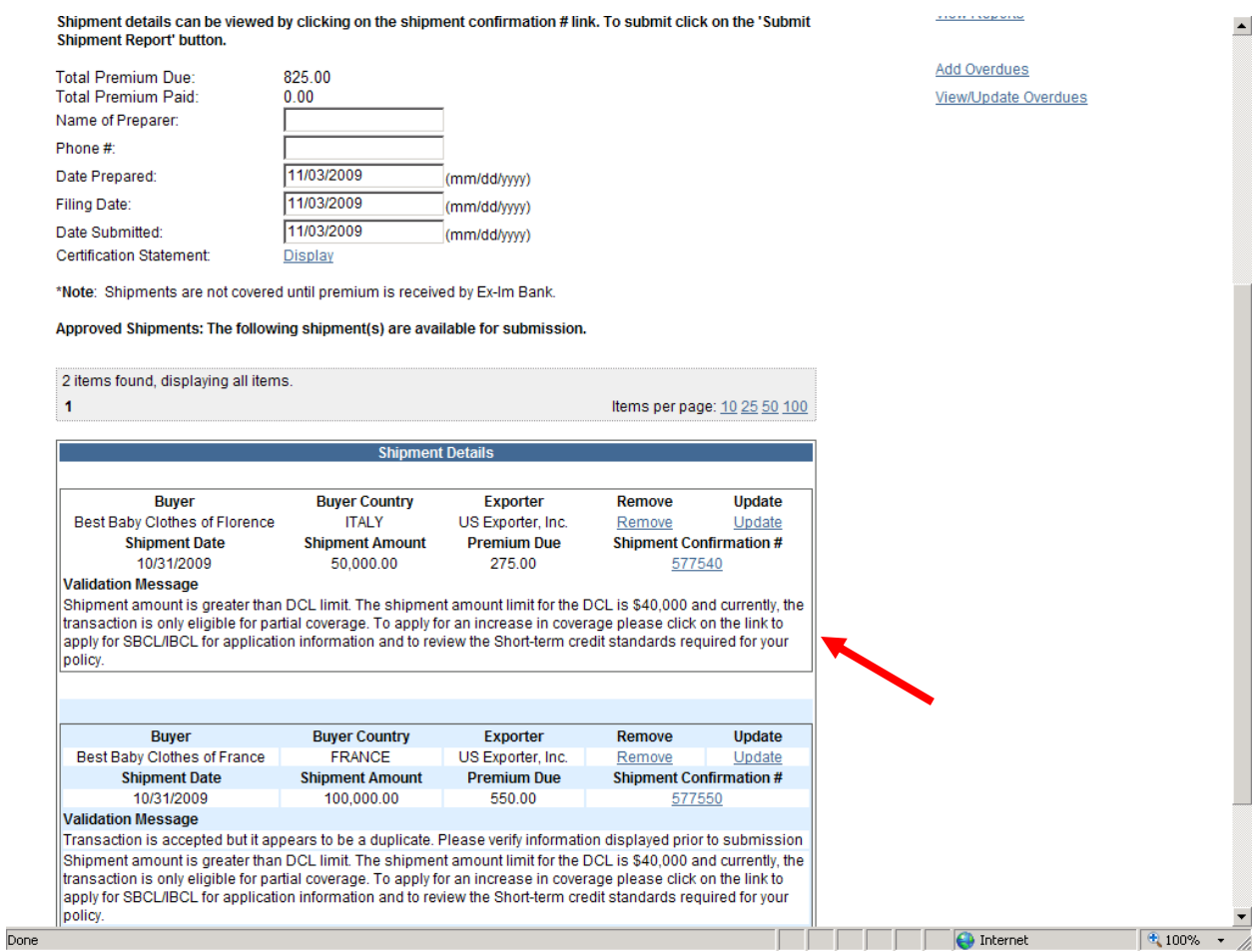

# *Viewing Previously Submitted Shipment Reports*

Please note that submitted shipment reports can be viewed according to the month in which the shipments occurred. The system provides total shipment amount, premium amount, and any payments that have been applied.

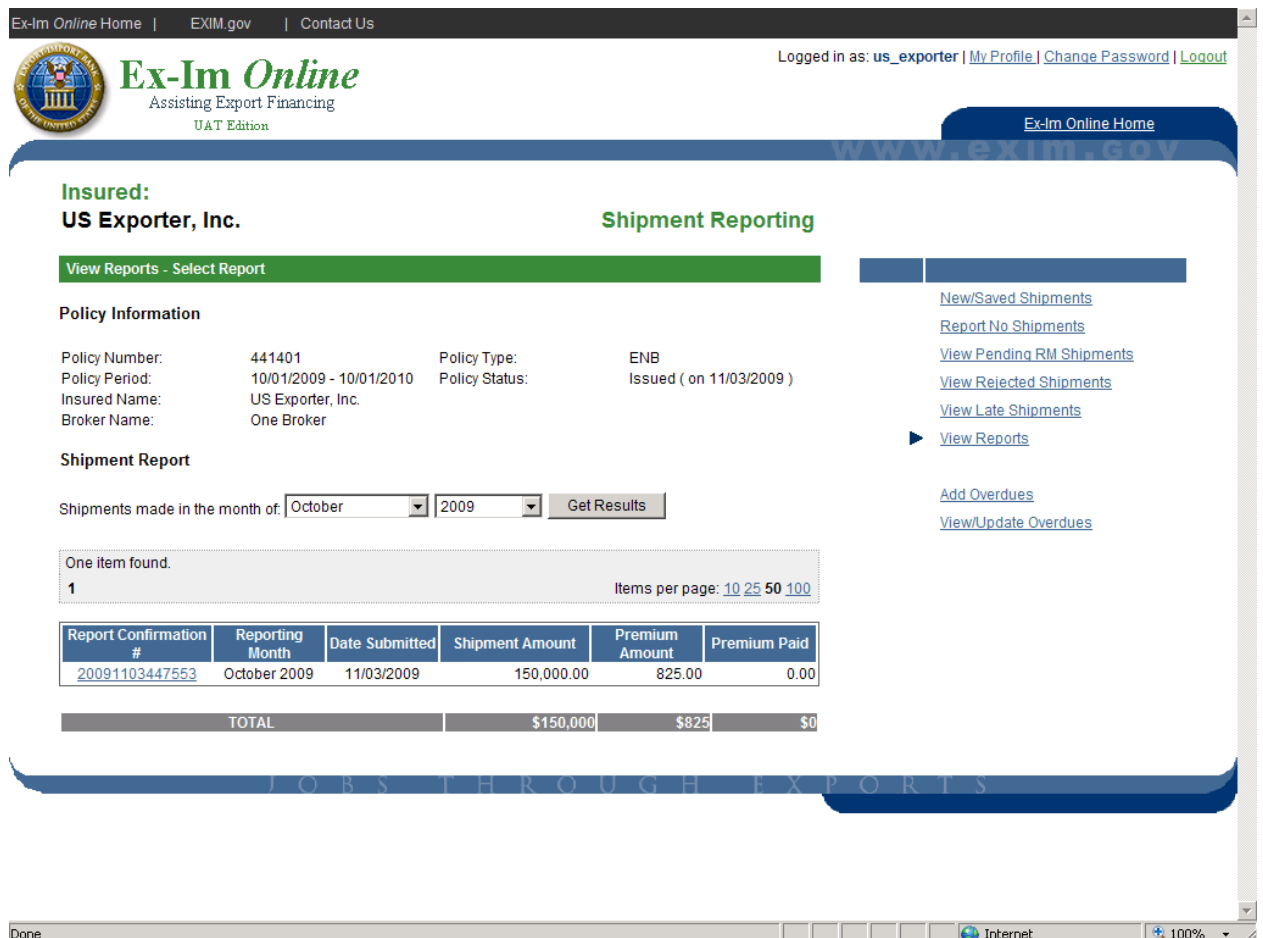

### *"No Shipment" Reports*

For multi-buyer policies, we request that the policy holder submit "No Shipment" reports for those months during which they have no export shipments to report for coverage under their policy. No shipment reports will also be available for reviewing.

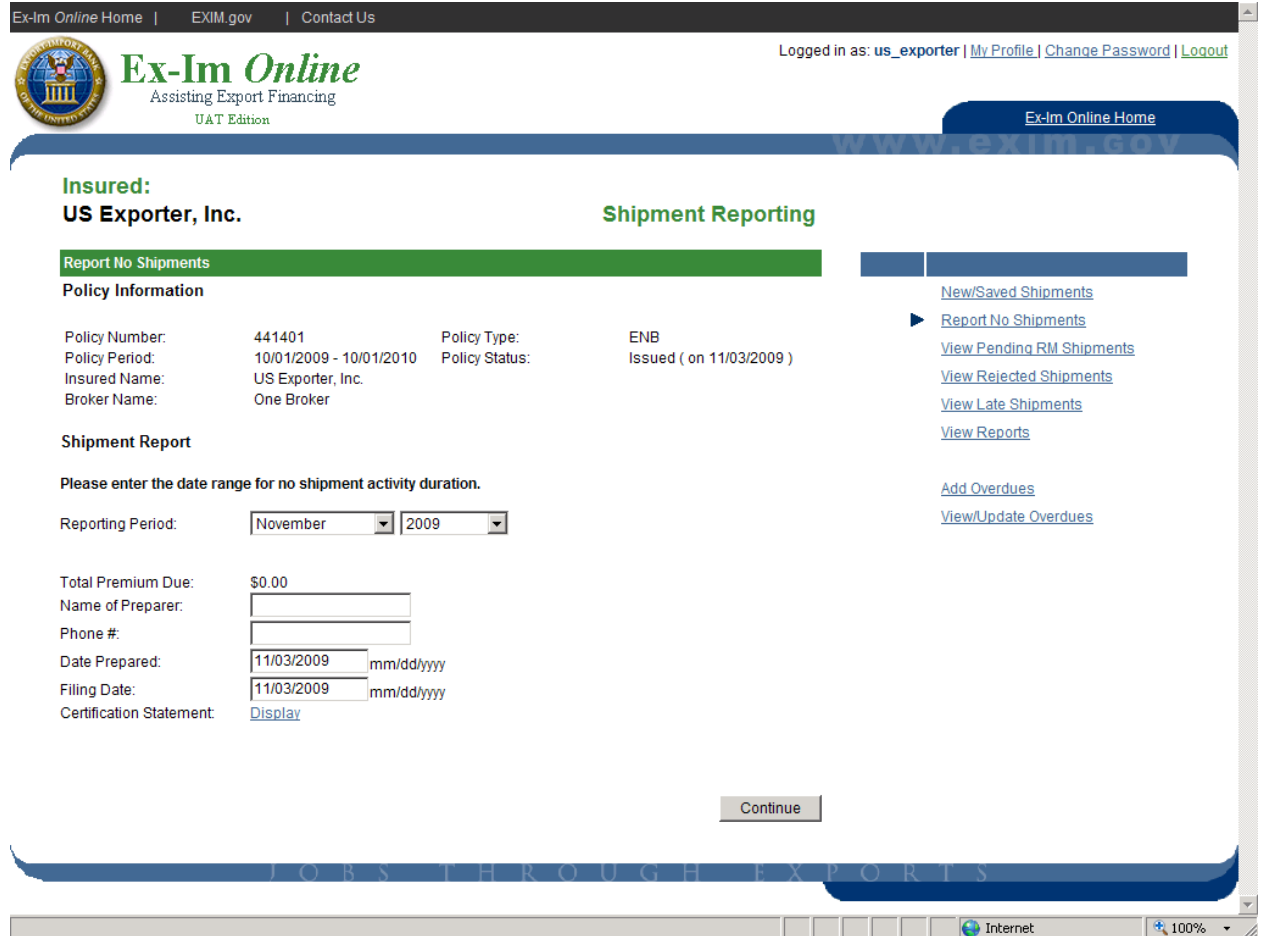

### *Overdue Reporting*

Ex-Im Bank requires that policy holders report overdue buyers Online according to the terms of their policy.

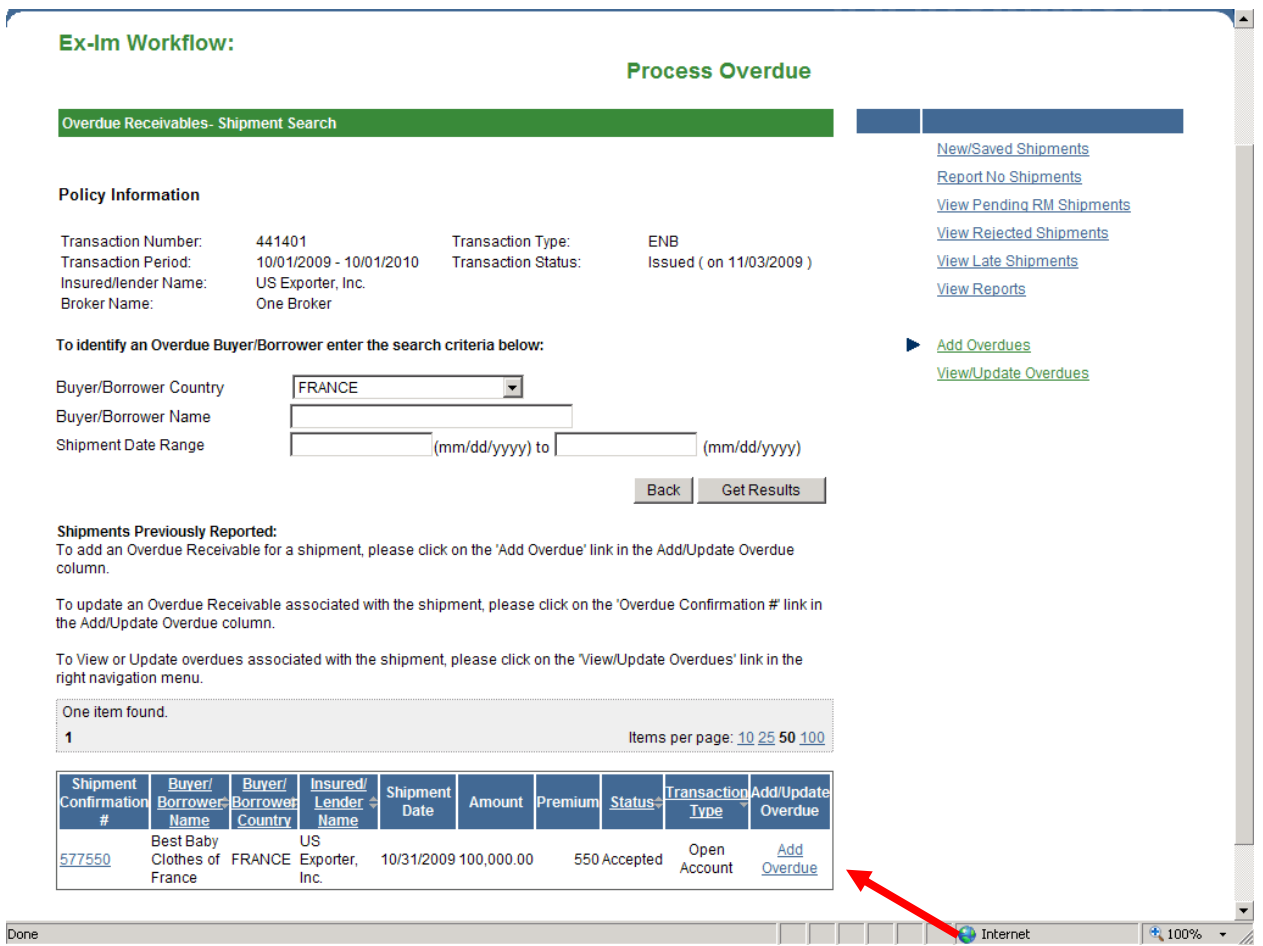

Once "Add Overdue" link is selected, the overdue information can be entered on the following screen.

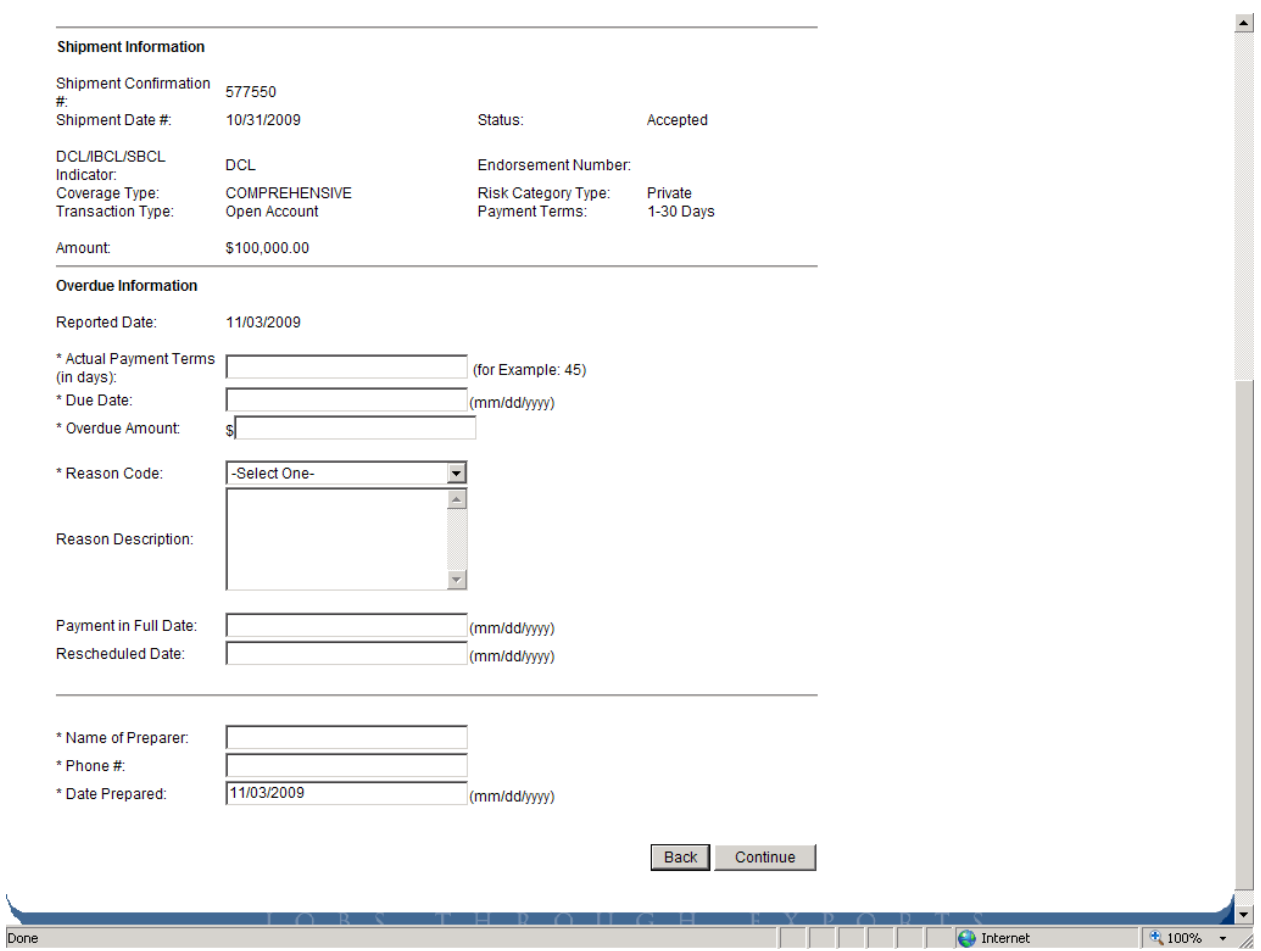

# **8. Broker Management Functions**

# *Broker Landing Page*

At first glance the Broker Landing Page is similar in most respects to the Exporter Landing Page, with the exception of the "Broker Commissions" links in the bottom right.

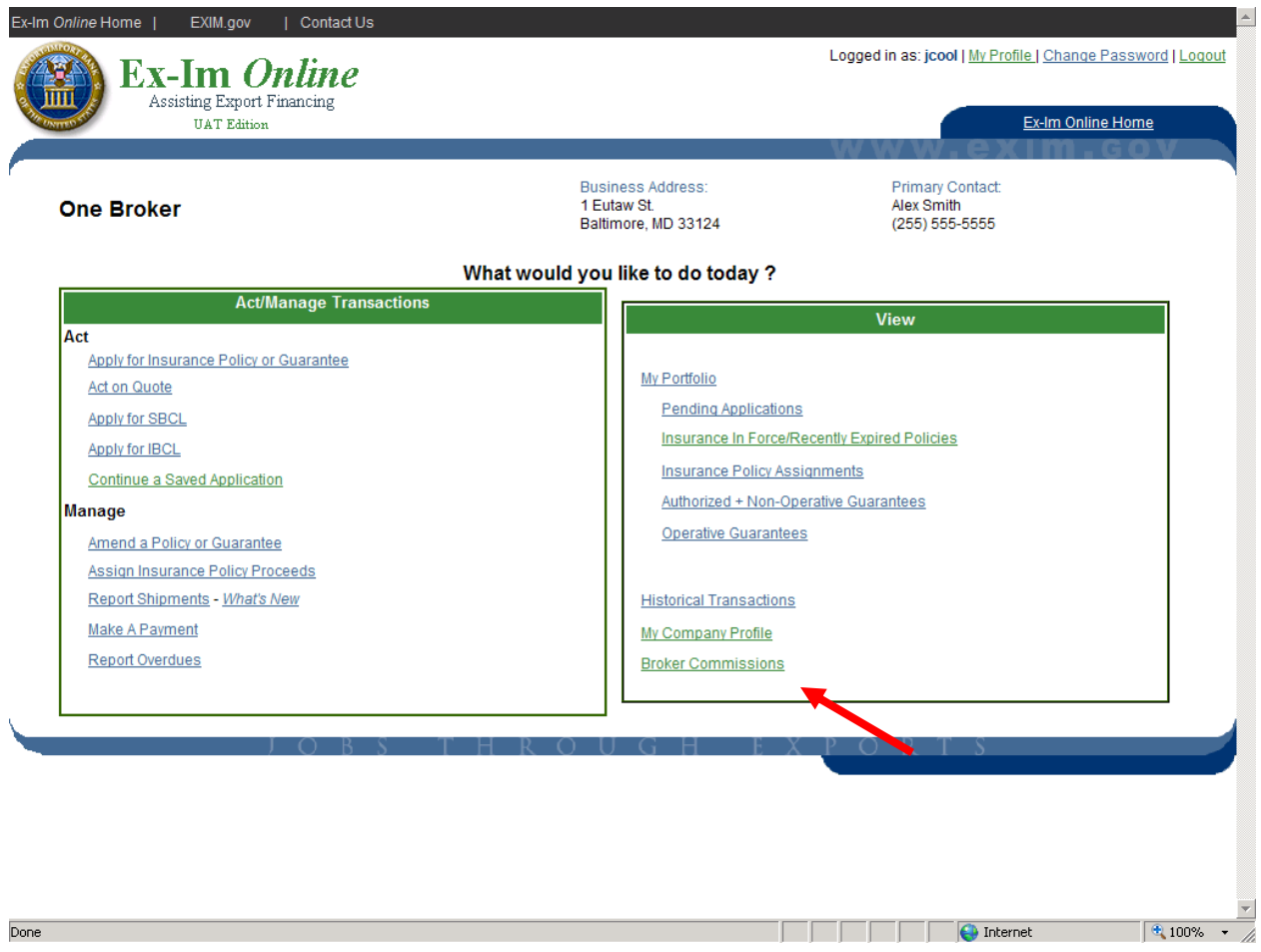

# *View "My Portfolio"*

The "My Portfolio" link from the Broker Landing Page displays all current transactions with Ex-Im Bank. The # column displays the tracking or policy number, and provides a link to details for each transaction.

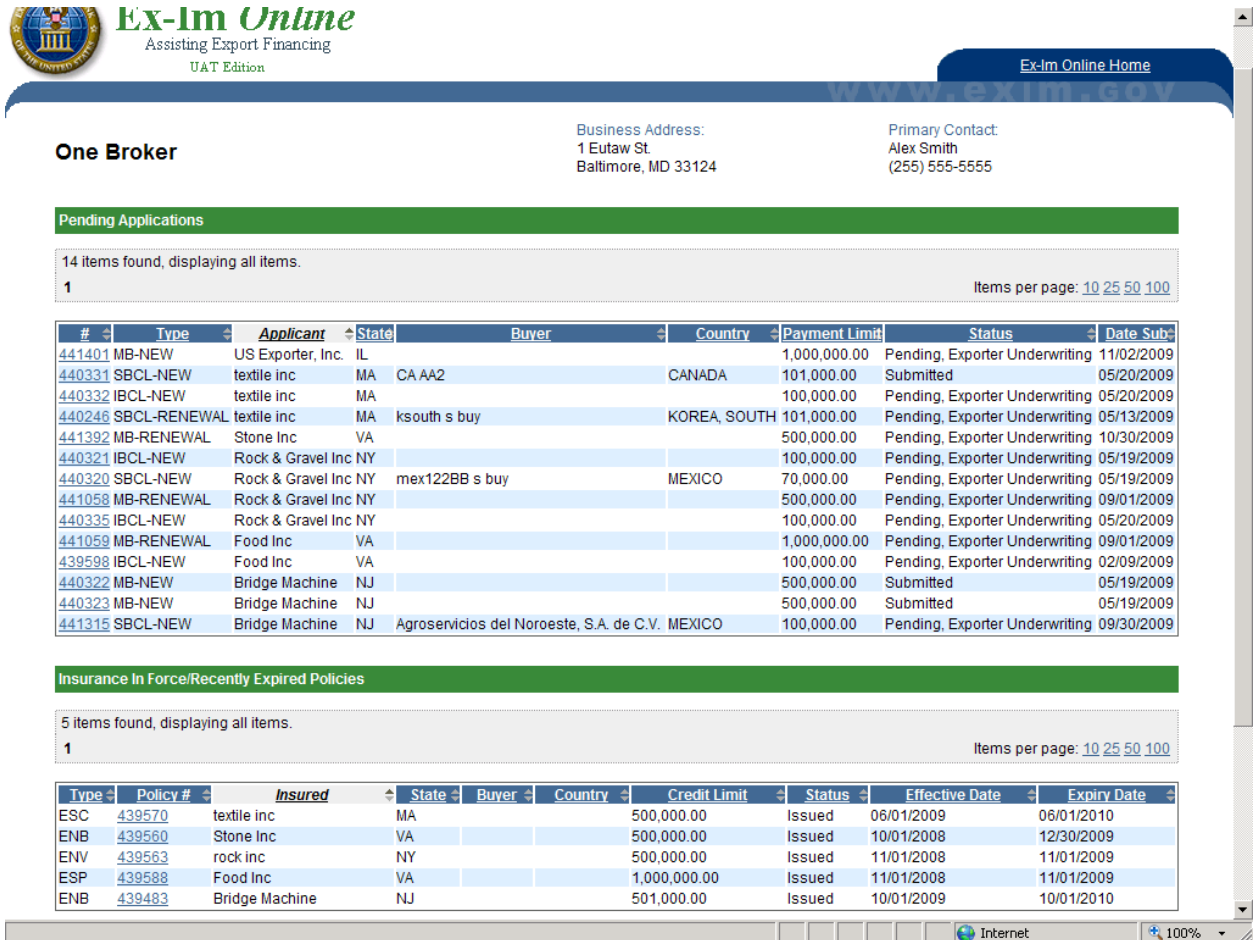

# *View Commission Activity*

Information on commissions earned for current and past reporting periods are available by following the "Broker Commissions" link from the Broker Landing Page.

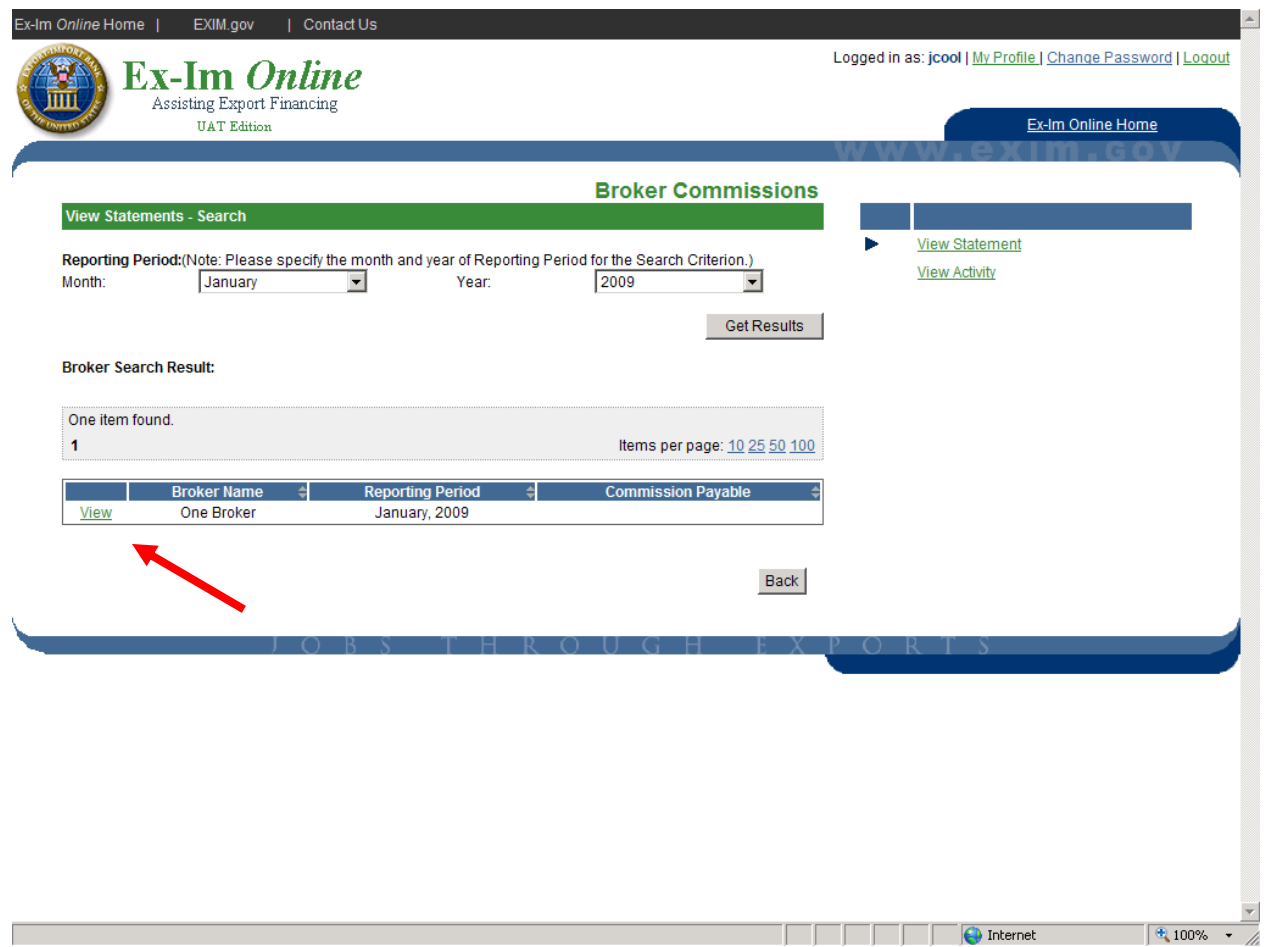

#### When the "View" link is selected, the following monthly commission report can be viewed.

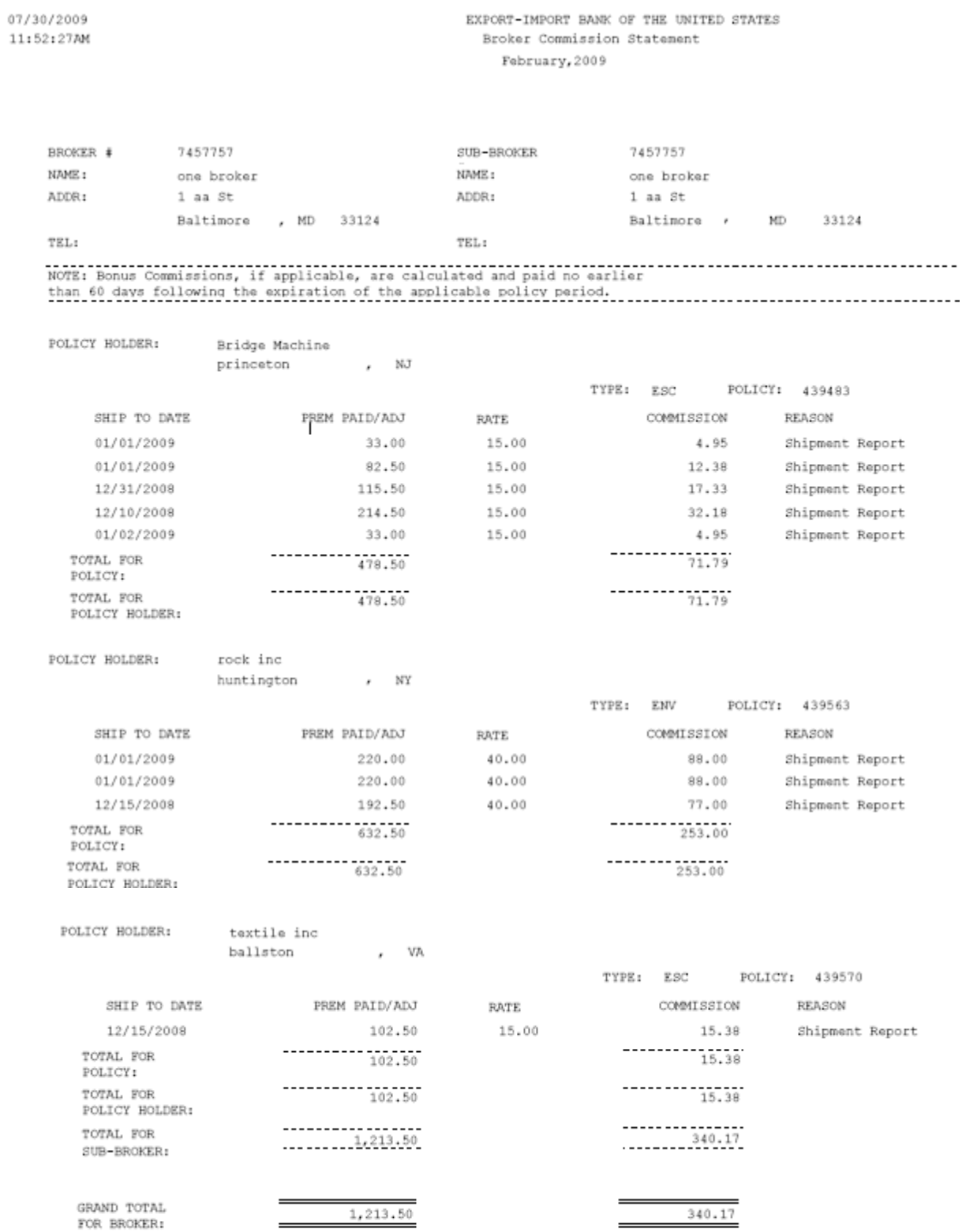

# **Contact Information**

#### • *User Account Questions/Issues*  o Nicole Valtos 202 565 3411 Nicole.Valtos@exim.gov o Tara Pender 202 565 3655 Tara.Pender@exim.gov O Sherry May 202 565 3634 Sherry.May@exim.gov

# • *Application Submission Questions/Issues*

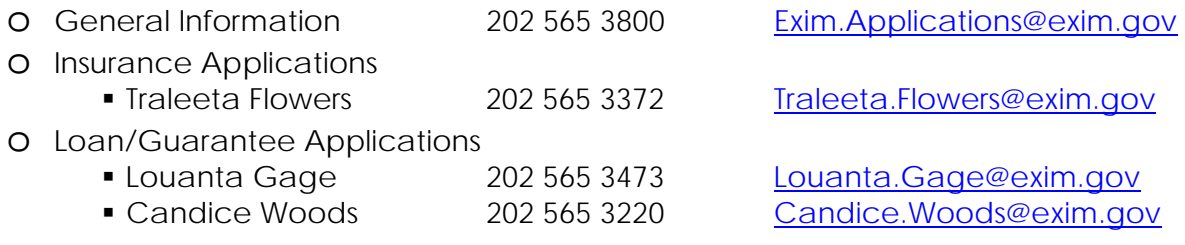

### • *Shipment Reporting/Premium Payment Questions/Issues*

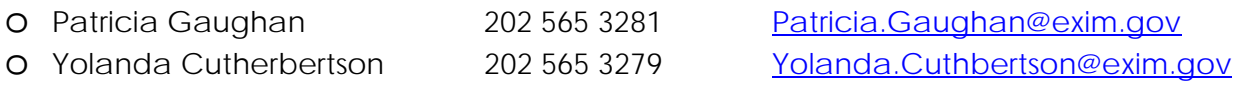

### • *Commission Payments Questions/Issues*

o Donna Cardwell 202 565 3459 Donna.Cardwell @exim.gov